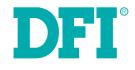

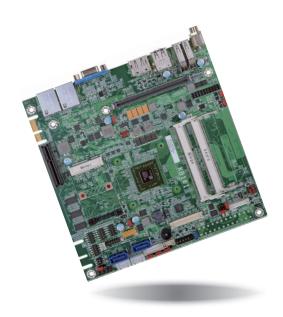

# KB160/KB161 Series Mini-ITX Industrial Motherboard User's Manual

# Copyright

This publication contains information that is protected by copyright. No part of it may be reproduced in any form or by any means or used to make any transformation/adaptation without the prior written permission from the copyright holders.

This publication is provided for informational purposes only. The manufacturer makes no representations or warranties with respect to the contents or use of this manual and specifically disclaims any express or implied warranties of merchantability or fitness for any particular purpose. The user will assume the entire risk of the use or the results of the use of this document. Further, the manufacturer reserves the right to revise this publication and make changes to its contents at any time, without obligation to notify any person or entity of such revisions or changes.

Changes after the publication's first release will be based on the product's revision. The website will always provide the most updated information.

© 2014. All Rights Reserved.

# **Trademarks**

Product names or trademarks appearing in this manual are for identification purpose only and are the properties of the respective owners.

# FCC and DOC Statement on Class B

This equipment has been tested and found to comply with the limits for a Class B digital device, pursuant to Part 15 of the FCC rules. These limits are designed to provide reasonable protection against harmful interference when the equipment is operated in a residential installation. This equipment generates, uses and can radiate radio frequency energy and, if not installed and used in accordance with the instruction manual, may cause harmful interference to radio communications. However, there is no guarantee that interference will not occur in a particular installation. If this equipment does cause harmful interference to radio or television reception, which can be determined by turning the equipment off and on, the user is encouraged to try to correct the interference by one or more of the following measures:

- Reorient or relocate the receiving antenna.
- Increase the separation between the equipment and the receiver.
- Connect the equipment into an outlet on a circuit different from that to which the receiver is connected.
- Consult the dealer or an experienced radio TV technician for help.

## Notice:

- 1. The changes or modifications not expressly approved by the party responsible for compliance could void the user's authority to operate the equipment.
- 2. Shielded interface cables must be used in order to comply with the emission limits.

# **Table of Contents**

| Copyright2                                                                                                    |
|----------------------------------------------------------------------------------------------------|
| Trademarks                                                                                                    |
| FCC and DOC Statement on Class B2                                                                                                    |
| About this Manual4                                                                                                    |
| Warranty4                                                                                                    |
| Static Electricity Precautions4                                                                                                    |
| Safety Measures                                                                                                    |
| About the Package5                                                                                                    |
| Chapter 1 - Introduction                                                                                                    |
| Specifications                                                                                                    |
| Chapter 2 - Hardware Installation9                                                                                                    |
| Board Layout       9         System Memory       9         Installing the DIMM Module       10         Jumper Settings       11         Clear CMOS Data       11         Auto Power-on Select       12         USB Power Select       12         Dimming Mode Select       13         PS/2 Keyboard/Mouse Select       13         Panel Power Select       14         Backlight Power Select       15         SATA DOM Power Select       15         Digital I/O Power Select       16         LVDS Channel and bpp Select       17         Panel I/O Dette       17 |
| Rear Panel I/O Ports                                                                                                    |

| I/O Connectors                                                   | 21 |
|------------------------------------------------------------------|----|
| Digital I/O Connector                                            |    |
| Digital I/O Power Connector                                      | 21 |
| COM (Serial) Ports                                               | 21 |
| SATA (Serial ATA) Connectors                                     | 22 |
| SATA (Serial ATA) Power Connectors - KB161 Series                |    |
| Cooling Fan Connectors                                           | 23 |
| Front Panel Connector                                            |    |
| LVDS LCD Panel Connector                                         | 24 |
| LCD/Inverter Power Connector                                     |    |
| ATX Power Connector - KB160 Series                               |    |
| Chassis Intrusion Connector                                      |    |
| Expansion Slots                                                  | 26 |
| Installing an EXC Board into the EXC Interface for I/O Expansion |    |
| EXC Power Connector                                              |    |
| LAN LED Connector                                                |    |
| Standby Power LED                                                | 29 |
| Battery                                                          | 29 |
|                                                                  |    |
| Chapter 3 - BIOS Setup                                           | 30 |
|                                                                  |    |
| Overview                                                         | 30 |
| AMI BIOS Setup Utility                                           |    |
| Main                                                             |    |
| · · <del>· · · ·</del> · · · · · · · · · · · · ·                 |    |

| Main                                      |    |
|-------------------------------------------|----|
| Main                                      | 31 |
| Chipset                                   | 41 |
| Chipset<br>Boot                           |    |
| Security                                  |    |
| Save & Exit                               |    |
| Updating the BIOS                         |    |
| opudding the bios                         |    |
| Chapter 4 Supported Software              | 10 |
| Chapter 4 - Supported Software            |    |
|                                           |    |
| Chapter 5 - Digital I/O Programming Guide | 57 |
|                                           |    |
| Appendix A - Troubleshooting              | 59 |
|                                           |    |
| Appendix B - Watchdog Sample Code         | 65 |
| Appendix b Materialog bample code         |    |
| Appondix C System Error Massage           |    |
| Appendix C - System Error Message         |    |

# **About this Manual**

This manual can be downloaded from the website, or acquired as an electronic file included in the optional CD/DVD. The manual is subject to change and update without notice, and may be based on editions that do not resemble your actual products. Please visit our website or contact our sales representatives for the latest editions.

# Warranty

- 1. Warranty does not cover damages or failures that arised from misuse of the product, inability to use the product, unauthorized replacement or alteration of components and product specifications.
- 2. The warranty is void if the product has been subjected to physical abuse, improper installation, modification, accidents or unauthorized repair of the product.
- 3. Unless otherwise instructed in this user's manual, the user may not, under any circumstances, attempt to perform service, adjustments or repairs on the product, whether in or out of warranty. It must be returned to the purchase point, factory or authorized service agency for all such work.
- 4. We will not be liable for any indirect, special, incidental or consequencial damages to the product that has been modified or altered.

# **Static Electricity Precautions**

It is quite easy to inadvertently damage your PC, system board, components or devices even before installing them in your system unit. Static electrical discharge can damage computer components without causing any signs of physical damage. You must take extra care in handling them to ensure against electrostatic build-up.

- 1. To prevent electrostatic build-up, leave the system board in its anti-static bag until you are ready to install it.
- 2. Wear an antistatic wrist strap.
- 3. Do all preparation work on a static-free surface.
- 4. Hold the device only by its edges. Be careful not to touch any of the components, contacts or connections.
- 5. Avoid touching the pins or contacts on all modules and connectors. Hold modules or connectors by their ends.

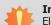

### Important:

Electrostatic discharge (ESD) can damage your processor, disk drive and other components. Perform the upgrade instruction procedures described at an ESD workstation only. If such a station is not available, you can provide some ESD protection by wearing an antistatic wrist strap and attaching it to a metal part of the system chassis. If a wrist strap is unavailable, establish and maintain contact with the system chassis throughout any procedures requiring ESD protection.

# **Safety Measures**

To avoid damage to the system:

• Use the correct AC input voltage range.

To reduce the risk of electric shock:

• Unplug the power cord before removing the system chassis cover for installation or servicing. After installation or servicing, cover the system chassis before plugging the power cord.

# **About the Package**

The package contains the following items. If any of these items are missing or damaged, please contact your dealer or sales representative for assistance.

- One KB160/KB161 motherboard
- One Serial ATA data cable KB160 Series
- One Serial ATA data with power cable KB161 Series
- One QR (Quick Reference)

The board and accessories in the package may not come similar to the information listed above. This may differ in accordance to the sales region or models in which it was sold. For more information about the standard package in your region, please contact your dealer or sales representative.

# **Optional Items**

- USB port cable
- Serial ATA data cable
- Serial ATA data with power cable KB161 Series
- Power adapter (100W, 12V) KB161 Series

The board and accessories in the package may not come similar to the information listed above. This may differ in accordance to the sales region or models in which it was sold. For more information about the standard package in your region, please contact your dealer or sales representative.

# **Before Using the System Board**

Before using the system board, prepare basic system components.

If you are installing the system board in a new system, you will need at least the following internal components.

- Memory module
- Storage devices such as hard disk drive, CD-ROM, etc.

You will also need external system peripherals you intend to use which will normally include at least a keyboard, a mouse and a video display monitor.

# **Chapter 1 - Introduction**

# **Specifications**

| Processor                                          | <ul> <li>AMD<sup>®</sup> Embedded G-Series SoC FT3 BGA</li> <li>420C: AMD<sup>®</sup> GX420CA, Quad Core, 2M Cache, 2.0GHz, 25W</li> <li>415G: AMD<sup>®</sup> GX415GA, Quad Core, 2M Cache, 1.5GHz, 15W</li> <li>217G: AMD<sup>®</sup> GX217GA, Dual Core, 1M Cache, 1.65GHz, 15W</li> <li>210H: AMD<sup>®</sup> GX210HA, Dual Core, 1M Cache, 1.0GHz, 9W</li> <li>28nm process technology</li> </ul>                                                                                |
|----------------------------------------------------|----------------------------------------------------------------------------------------------------|
| System Memory                                      | <ul> <li>Two 204-pin DDR3/DDR3L SODIMM sockets</li> <li>Supports DDR3/DDR3L 1066/1333/1600MHz</li> <li>Supports up to 8GB system memory</li> <li>DRAM device technologies: 1Gb, 2Gb and 4Gb DDR3L DRAM technologies are supported for x8 and x16 devices, unbuffered, non-ECC</li> </ul>                                                                                                    |
| Expansion<br>Interfaces                            | <ul> <li>1 PCIe x4 slot</li> <li>1 DFI Proprietary Extension Bus for PCIe/PCI expansion</li> <li>1 Mini PCIe slot <ul> <li>Supports USB and PCIe signals</li> <li>Supports SMTA (optional)</li> <li>Supports full size Mini PCIe card</li> </ul> </li> <li>1 DFI EXC interface for I/O expansion <ul> <li>1 PCIe x1</li> <li>1 High Definition Audio</li> <li>2 Serial ports</li> <li>1 PS/2 keyboard/mouse</li> <li>1 USB 2.0</li> <li>1 SMBus</li> <li>1 LPC</li> </ul> </li> </ul> |
| Graphics                                           | <ul> <li>AMD<sup>®</sup> HD 8000 Series Graphics</li> <li>Display ports: VGA, LVDS and DP</li> <li>VGA: resolution up to 2560x1600 @60Hz, 24-bit</li> <li>LVDS: NXP PTN3460, 24-bit, dual channel, resolution up to 1920x1200 @60Hz</li> <li>DP: supports DP++, resolution up to 4096x2160 @30Hz</li> <li>Supports hardware acceleration for DirectX 11.1, H.264, MPEG-2, MPEG-4 AVC, VC-1 and WMV</li> </ul>                                                                         |
| LAN                                                | <ul> <li>2 Intel<sup>®</sup> I210 PCI Express Gigabit Ethernet controllers</li> <li>Integrated 10/100/1000 transceiver</li> <li>Fully compliant with IEEE 802.3, IEEE 802.3u, IEEE 802.3ab</li> </ul>                                                                                                    |
| Serial ATA                                         | <ul> <li>2 SATA 3.0 ports with data transfer rate up to 6Gb/s</li> <li>SATA port 1 provides adequate space for SATA DOM</li> <li>One multiplexed with mSATA (Mini PCIe)* (optional)</li> <li>Integrated Advanced Host Controller Interface (AHCI) controller</li> </ul>                                                                                                    |
| Trusted<br>Platform<br>Module - TPM*<br>(optional) | <ul> <li>Provides a Trusted PC for secure transactions</li> <li>Provides software license protection, enforcement and password protection</li> </ul>                                                                                                    |
| Rear Panel I/O<br>Ports                            | <ul> <li>1 12V DC-in jack (default) or 4-pin power connector (optional) - KB161 Series</li> <li>1 DB-15 VGA port</li> <li>1 DP port</li> <li>2 RJ45 LAN ports</li> <li>2 USB 2.0/1.1 ports</li> <li>2 USB 3.0 ports</li> </ul>                                                                                                    |

| I/O Connectors              | <ul> <li>1 connector for 2 external USB 2.0/1.1 ports</li> <li>1 vertical USB 2.0/1.1 port* (optional)</li> <li>4 connectors for 4 external serial ports (2.0mm pitch) <ul> <li>1 RS485</li> <li>3 RS232</li> </ul> </li> <li>1 LVDS LCD panel connector</li> <li>1 LCD/inverter power connector</li> <li>1 8-bit Digital I/O connector</li> <li>1 8-bit Digital I/O power connector</li> <li>1 LAD LED connector</li> <li>1 LAN LED connector</li> <li>2 Serial ATA connectors</li> <li>2 Serial ATA power connector - KB161 Series</li> <li>2 4-pin ATX power connector</li> <li>1 font panel connector</li> <li>1 chassis intrusion connector</li> </ul> |
|-----------------------------|----------------------------------------------------------------------------------------------------|
| WatchDog Timer              | Watchdog timeout programmable via software from 1 to 255 seconds                                                                                                    |
| BIOS                        | • AMI BIOS<br>- 32Mbit SPI BIOS                                                                                                    |
| Energy Efficient<br>Design  | <ul> <li>Supports ACPI</li> <li>System Power Management</li> <li>Wake-On-Events include: <ul> <li>Wake-On-PS/2 KB/Mouse* (optional)</li> <li>Wake-On-USB KB/Mouse</li> <li>Wake-On-LAN</li> <li>RTC timer to power-on the system</li> </ul> </li> <li>AC power failure recovery</li> </ul>                                                                                                    |
| Damage Free<br>Intelligence | <ul> <li>Monitors CPU/system temperature and overheat alarm</li> <li>Monitors VCORE/12V/5V/DDR voltages and failure alarm</li> <li>Monitors CPU/system fan speed and failure alarm</li> <li>Read back capability that displays temperature, voltage and fan speed</li> </ul>                                                                                                    |
| Temperature                 | • Operating: 0°C to 60°C<br>• Storage: -20°C to 85°C                                                                                                    |
| Humidity                    | • 5% to 95%                                                                                                    |
| Power<br>Consumption        | • TBD                                                                                                    |
| OS Support                  | <ul> <li>Windows 7 Ultimate x86 &amp; SP1 (32-bit)</li> <li>Windows 7 Ultimate x64 &amp; SP1 (64-bit)</li> <li>Windows 8 Enterprise x86 (32-bit)</li> <li>Windows 8 Enterprise x64 (64-bit)</li> </ul>                                                                                                    |
| Dimensions                  | • Mini-ITX form factor<br>• 170mm (6.7") x 170mm (6.7")                                                                                                    |

6

**Note:** \*Optional and is not supported in standard model. Please contact your sales representative for more information.

## **Features**

### Watchdog Timer

The Watchdog Timer function allows your application to regularly "clear" the system at the set time interval. If the system hangs or fails to function, it will reset at the set time interval so that your system will continue to operate.

### • DDR3L

DDR3L is a higher performance DDR3 DRAM interface providing less voltage and higher speed successor. DDR3L DRAM modules support 1066/1333/1600MHz for DDR modules. DDR3L delivers increased system bandwidth and improved performance to provide its higher bandwidth and its increase in performance at a lower power.

### Graphics

The integrated AMD<sup>®</sup> HD 8000 Series graphics engine delivers an excellent blend of graphics performance and features to meet business needs. It provides excellent video and 3D graphics with outstanding graphics responsiveness. These enhancements deliver the performance and compatibility needed for today's and tomorrow's business applications. Supports VGA, LVDS and DP interfaces for 3 display outputs.

### PCI Express

PCI Express is a high bandwidth I/O infrastructure that possesses the ability to scale speeds by forming multiple lanes. The x4 PCI Express lane supports transfer rate of 4 Gigabyte per second (2 directions).

### • Serial ATA

Serial ATA is a storage interface that is compliant with SATA 1.0a specification. With speed of up to 6Gb/s (SATA 3.0), it improves hard drive performance faster than the standard parallel ATA whose data transfer rate is 100MB/s. The bandwidth of the SATA 3.0 will be limited by carrier board design.

## Gigabit LAN

Two Intel $^{\circledast}$  I210 PCI Express Gigabit Ethernet controllers support up to 1Gbps data transmission.

### • Wake-On-PS/2

This function allows you to use the PS/2 keyboard or PS/2 mouse to power-on the system.

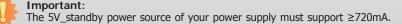

### Wake-On-LAN

This feature allows the network to remotely wake up a Soft Power Down (Soft-Off) PC. It is supported via the onboard LAN port or via a PCIe LAN card that uses the PCIe PME (Power Management Event) signal. However, if your system is in the Suspend mode, you can power-on the system only through an IRQ or DMA interrupt.

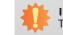

Important: The 5V\_standby power source of your power supply must support  $\geq$ 720mA.

### Wake-On-USB

This function allows you to use a USB keyboard or USB mouse to wake up a system from the S3 (STR - Suspend To RAM) state.

#### Important:

If you are using the Wake-On-USB Keyboard/Mouse function for 2 USB ports, the 5V\_standby power source of your power supply must support  $\geq$ 1.5A. For 3 or more USB ports, the 5V\_standby power source of your power supply must support  $\geq$ 2A.

## • RTC Timer

The RTC installed on the system board allows your system to automatically power-on on the set date and time.

## ACPI STR

The system board is designed to meet the ACPI (Advanced Configuration and Power Interface) specification. ACPI has energy saving features that enables PCs to implement Power Management and Plug-and-Play with operating systems that support OS Direct Power Management. ACPI when enabled in the Power Management Setup will allow you to use the Suspend to RAM function.

With the Suspend to RAM function enabled, you can power-off the system at once by pressing the power button or selecting "Standby" when you shut down Windows® without having to go through the sometimes tiresome process of closing files, applications and operating system. This is because the system is capable of storing all programs and data files during the entire operating session into RAM (Random Access Memory) when it powers-off. The operating session will resume exactly where you left off the next time you power-on the system.

### Important:

The 5V\_standby power source of your power supply must support  $\geq$ 720mA.

## • Power Failure Recovery

When power returns after an AC power failure, you may choose to either power-on the system manually or let the system power-on automatically.

### • USB

The system board supports the new USB 3.0. It is capable of running at a maximum transmission speed of up to 5 Gbit/s (625 MB/s) and is faster than USB 2.0 (480 Mbit/s, or 60 MB/s) and USB 1.1 (12Mb/s). USB 3.0 reduces the time required for data transmission, reduces power consumption, and is backward compatible with USB 2.0. It is a marked improvement in device transfer speeds between your computer and a wide range of simultaneously accessible external Plug and Play peripherals.

# **Chapter 2 - Hardware Installation**

## **Board Layout**

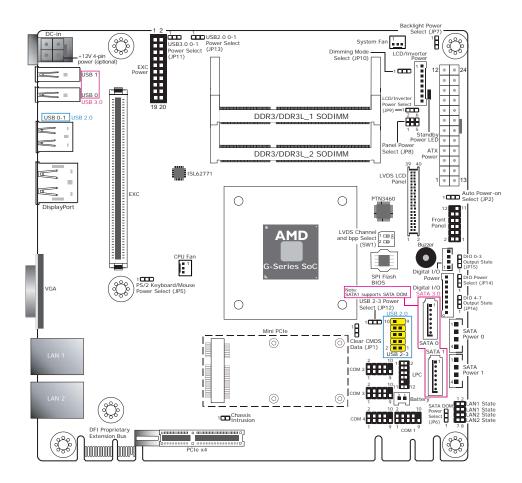

# Electrostatic

Electrostatic discharge (ESD) can damage your board, processor, disk drives, add-in boards, and other components. Perform installation procedures at an ESD workstation only. If such a station is not available, you can provide some ESD protection by wearing an antistatic wrist strap and attaching it to a metal part of the system chassis. If a wrist strap is unavailable, establish and maintain contact with the system chassis throughout any procedures requiring ESD protection.

## System Memory

### Important:

When the Standby Power LED lights red, it indicates that there is power on the system board. Power-off the PC then unplug the power cord prior to installing any devices. Failure to do so will cause severe damage to the motherboard and components.

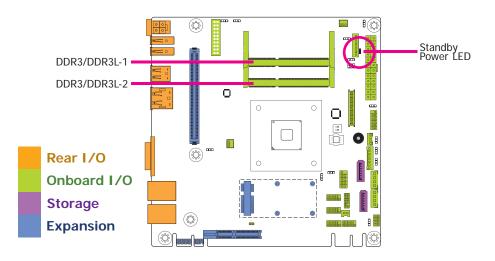

### Features

- Two 204-pin DDR3/DDR3L SODIMM sockets
- Supports DDR3/DDR3L 1066/1333/1600MHz
- Supports up to 8GB system memory

The system board supports the following memory interface.

### Single Channel (SC)

Data will be accessed in chunks of 64 bits (8B) from the memory channels.

|                | DIMMs are on the same channel.                                                                                         |
|----------------|----------------------------------------------------------------------------------------------------|
| Single Channel | DIMMs in a channel can be identical or<br>completely different. However, we highly<br>recommend using identical DIMMs. |
|                | Not all slots need to be populated.                                                                                    |

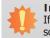

Important:

If you are installing one DDR3/DDR3L SODIMM only, make sure that the SODIMM 2 socket must be populated first.

## Installing the DIMM Module

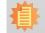

**Note:** The system board used in the following illustrations may not resemble the actual board. These illustrations are for reference only.

- 1. Make sure the PC and all other peripheral devices connected to it has been powered down.
- 2. Disconnect all power cords and cables.
- 3. Locate the SODIMM socket on the system board.
- 4. Note the key on the socket. The key ensures the module can be plugged into the socket in only one direction.

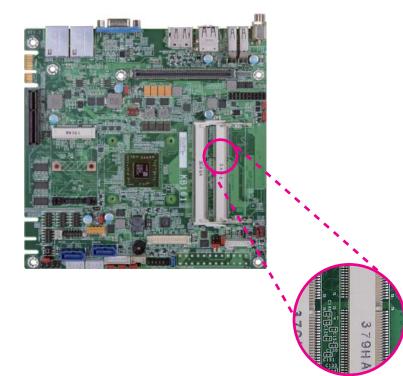

5. Grasping the module by its edges, align the module into the socket at an approximately 30 degrees angle. Apply firm even pressure to each end of the module until it slips down into the socket. The contact fingers on the edge of the module will almost completely disappear inside the socket.

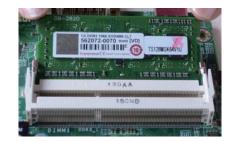

6. Push down the module until the clips at each end of the socket lock into position. You will hear a distinctive "click", indicating the module is correctly locked into position.

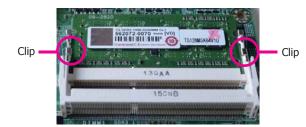

# **Jumper Settings**

**Clear CMOS Data** 

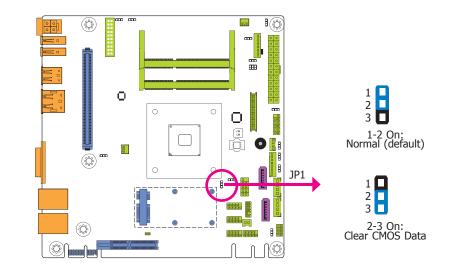

If you encounter the following,

- a) CMOS data becomes corrupted.
- b) You forgot the supervisor or user password.

you can reconfigure the system with the default values stored in the ROM BIOS.

To load the default values stored in the ROM BIOS, please follow the steps below.

- 1. Power-off the system and unplug the power cord.
- 2. Set JP1 pins 2 and 3 to On. Wait for a few seconds and set JP1 back to its default setting, pins 1 and 2 On.
- 3. Now plug the power cord and power-on the system.

## **Auto Power-on Select**

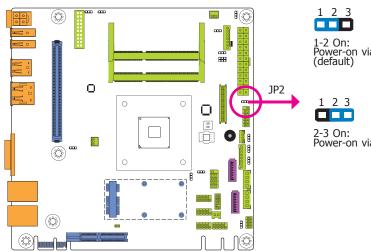

1-2 On: Power-on via power button (default)

2-3 On: Power-on via AC power

### **USB Power Select**

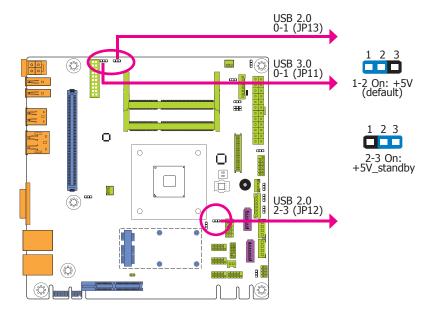

JP11, JP12 and JP13 are used to select the power of the USB ports. Selecting +5V\_standby will allow you to use a USB device to wake up the system.

## Important:

If you are using the Wake-On-USB Keyboard/Mouse function for 2 USB ports, the +5V\_standby power source of your power supply must support  $\geq$ 1.5A. For 3 or more USB ports, the +5V\_standby power source of your power supply must support  $\geq 2A$ .

JP2 is used to select the method of powering on the system. If you want the system to power-on whenever AC power comes in, set JP2 pins 2 and 3 to On. If you want to use the power button, set pins 1 and 2 to On.

When using the JP2 "Power On" feature to power the system back on after a power failure occurs, the system may not power on if the power lost is resumed within 5 seconds (power flicker).

## **Dimming Mode Select**

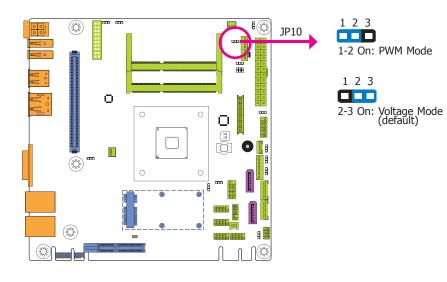

## PS/2 Keyboard/Mouse Power Select

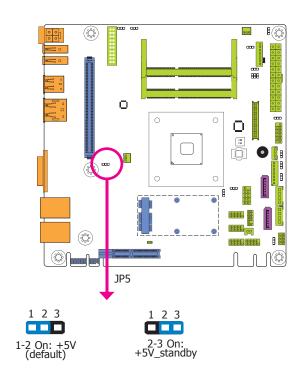

JP10 allows you to select the mode for the lightness control of the LVDS panel.

#### Important:

You need to refer to your panel's user guide to determine the type of mode (PWM or Voltage) most appropriate for your panel.

JP5 is used to select the power of the PS/2 keyboard/mouse port. Selecting +5V\_standby will allow you to use the PS/2 keyboard or PS/2 mouse to wake up the system.

#### Important:

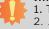

The +5V\_standby power source of your power supply must support ≥720mA.
 JP5 will be used when an EXC board is installed into the EXC interface on the motherboard for I/O expansion.

## **Panel Power Select**

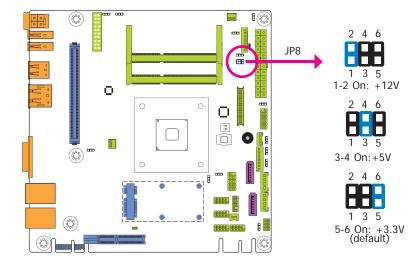

JP8 is used to select the power supplied with the LCD panel.

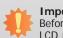

### Important:

Before powering-on the system, make sure that the power settings of JP8 match the LCD panel's specification. Selecting the incorrect voltage will seriously damage the LCD panel.

**Backlight Power Select** 

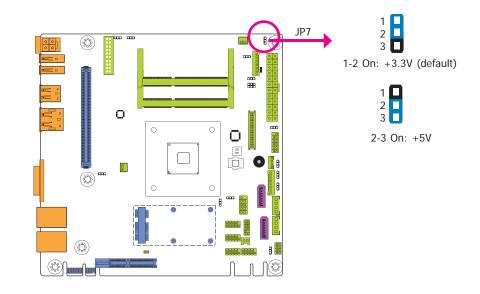

JP7 is used to select the power level of backlight control: +3.3V (default) or +5V.

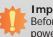

### Important:

Before powering-on the system, make sure that the power settings of JP7 match the power specification of backlight control. Selecting the incorrect voltage will seriously damage the backlight.

|              |    |     | <u> </u> |
|--------------|----|-----|----------|
| $\mathbf{n}$ | nt | 'Ar | 2        |
| па           | DU |     |          |
|              |    |     |          |

## **LCD/Inverter Power Select**

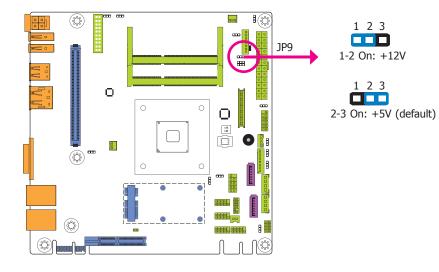

JP9 is used to select the power level of the LCD/Inverter power connector.

## **SATA DOM Power Select**

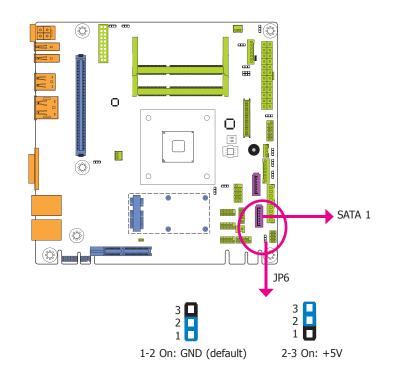

JP6 is used to select the power level of SATA DOM.

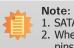

SATA port 1 provides adequate space for SATA DOM.
 When SATA port 1 does not operate as the SATA DOM device, JP6 must be set to

2. When SATA port 1 does not operate as the SATA DOM device, JP6 must be set to pins 1-2.

## **Digital I/O Power Select**

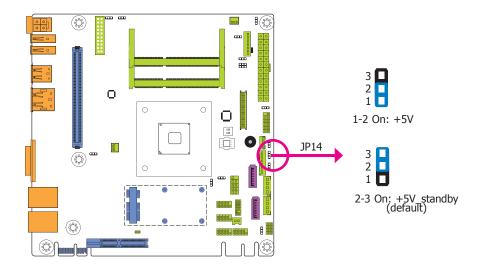

## **Digital I/O Output State**

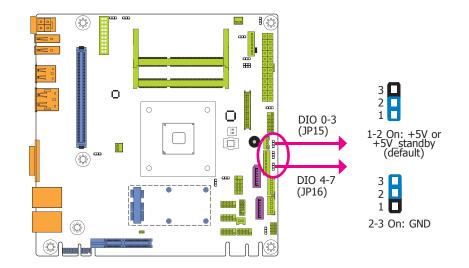

JP14 is used to select the power of DIO (Digital I/O) signal.

Based on the power level of DIO (Digital I/O) selected on JP14, JP15 (DIO pin 0-3) and JP16 (DIO pin 4-7) are used to select the state of DIO output: pull high or pull low. When selecting pull high, the power selection will be the same as JP14's setting.

## **LVDS Channel and bpp Select**

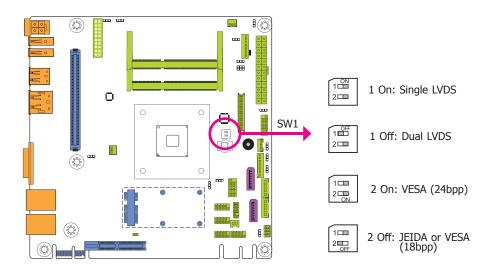

The Switch 1 is used to select the LVDS channel and the color of bits per pixel on the system.

# **Rear Panel I/O Ports**

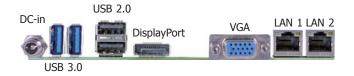

The rear panel I/O ports consist of the following:

- 1 12V DC-in jack (default) or 4-pin power connector (optional) KB161 Series
- 1 VGA port
- 1 DP port
- 2 RJ45 LAN ports
- 2 USB 2.0/1.1 ports
- 2 USB 3.0 ports

## 12V DC-in (default) - KB161 Series

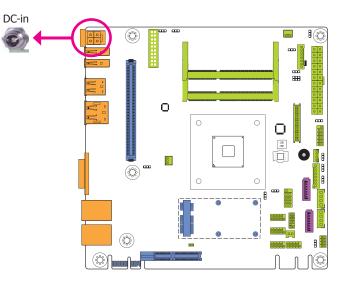

This jack provides maximum of 100W power and is considered a low power solution. Connect a DC power cord to this jack. Use a power adapter with 12V DC output voltage. Using a voltage higher than the recommended one may fail to boot the system or cause damage to the system board.

The 12V DC-in jack on the system board co-lays with a 4-pin power connector (optional) as the figure displayed below.

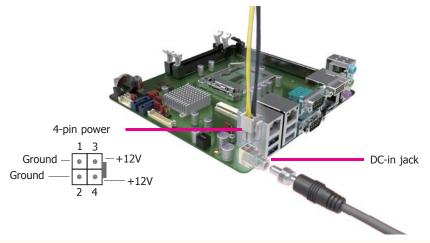

## **Graphics Interfaces**

The display ports consist of the following:

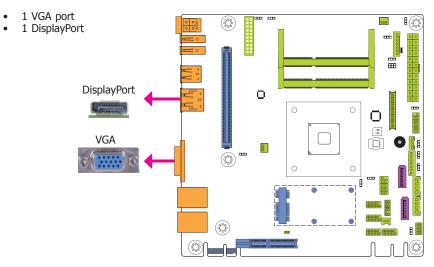

### **VGA Port**

•

The VGA port is used for connecting a VGA monitor. Connect the monitor's 15-pin D-shell cable connector to the VGA port. After you plug the monitor's cable connector into the VGA port, gently tighten the cable screws to hold the connector in place.

### **DisplayPort**

The DisplayPort is a digital display interface used to connect a display device such as a computer monitor. It is used to transmit audio and video simultaneously. The interface, which is developed by VESA, delivers higher performance features than any other digital interface.

### **Driver Installation**

Install the graphics driver. Refer to chapter 4 for more information.

## **RJ45 LAN Ports**

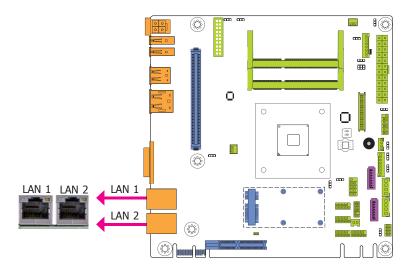

#### **Features**

• 2 Intel<sup>®</sup> I210 PCI Express Gigabit Ethernet controllers

The LAN ports allow the system board to connect to a local area network by means of a network hub.

### **BIOS Setting**

Configure the onboard LAN in the Advanced menu of the BIOS. Refer to chapter 3 for more information.

### **Driver Installation**

Install the LAN drivers. Refer to chapter 4 for more information.

## **USB** Ports

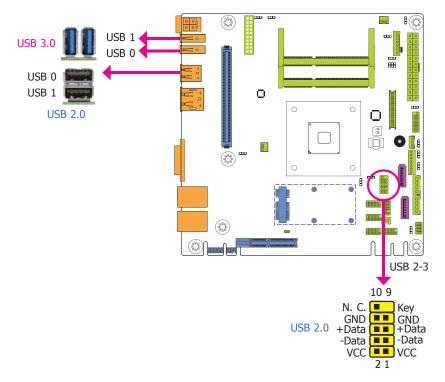

These USB devices allow data exchange between your computer and a wide range of simultaneously accessible external Plug and Play peripherals.

The system board is equipped with two onboard USB 3.0 ports (USB 0-1) and two onboard USB 2.0 ports (USB 0-1). The 10-pin connector allows you to connect 2 additional USB 2.0 ports (USB 2-3). The additional USB port may be mounted on a card-edge bracket. Install the card-edge bracket to an available slot at the rear of the system chassis and then insert the USB port cables to a connector.

### **BIOS Setting**

Configure the onboard USB in the Advanced menu (``USB Configuration" submenu) of the BIOS. Refer to chapter 3 for more information.

#### **Driver Installation**

You may need to install the proper drivers in your operating system to use the USB device. Refer to your operating system's manual or documentation for more information.

#### Wake-On-USB Keyboard/Mouse

The Wake-On-USB Keyboard/Mouse function allows you to use a USB keyboard or USB mouse to wake up a system from the S3 (STR - Suspend To RAM) state. To use this function:

Jumper Setting

JP11, JP12 and JP13 must be set to "2-3 On: +5V\_standby". Refer to "USB Power Select" in this chapter for more information.

#### Important:

If you are using the Wake-On-USB Keyboard/Mouse function for 2 USB ports, the +5V\_standby power source of your power supply must support ≥1.5A. For 3 or more USB ports, the +5V\_standby power source of your power supply must support ≥2A.

# I/O Connectors

**Digital I/O Connector** 

**Digital I/O Power Connector** 

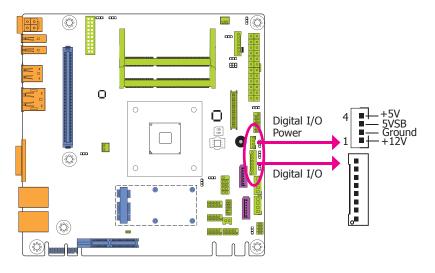

The 8-bit Digital I/O connector provides powering-on function to external devices that are connected to these connectors.

### **Digital I/O Connector**

| Pins | Function |
|------|----------|
| 0    | DIO7     |
| 1    | DIO6     |
| 2    | DIO5     |
| 3    | DIO4     |
| 4    | DIO3     |
| 5    | DIO2     |
| 6    | DIO1     |
| 7    | DIO0     |

## **COM (Serial) Ports**

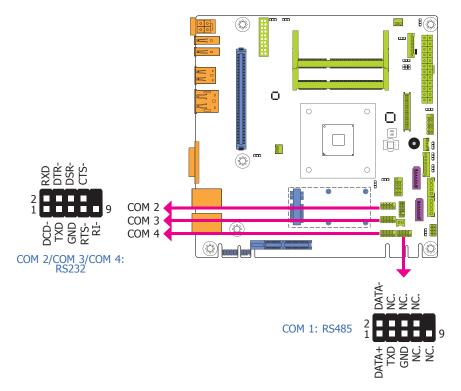

COM 1 is fixed at RS485 and COM 2 to COM 4 are fixed at RS232.

The serial ports are asynchronous communication ports with 16C550A-compatible UARTs that can be used with modems, serial printers, remote display terminals, and other serial devices.

### **Connecting External Serial Ports**

Your COM port may come mounted on a card-edge bracket. Install the card-edge bracket to an available slot at the rear of the system chassis then insert the serial port cable to the COM connector. Make sure the colored stripe on the ribbon cable is aligned with pin 1 of the COM connector.

### **BIOS Setting**

Configure the serial COM ports in the Advanced menu ("NCT6106D Super IO Configuration" submenu) of the BIOS. Refer to the chapter 3 for more information.

## SATA (Serial ATA) Connectors

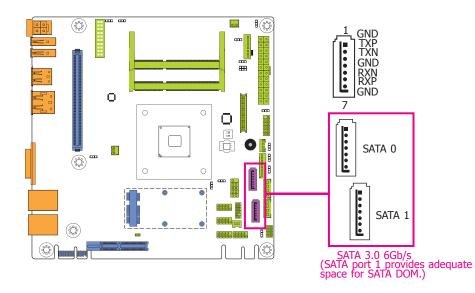

#### Features

- 2 Serial ATA 3.0 ports
   SATA0 and SATA1 ports with data transfer rate up to 6Gb/s
   One multiplexed with mSATA (Mini PCIe) (optional)
- Integrated Advanced Host Controller Interface (AHCI) controller

The Serial ATA connectors are used to connect Serial ATA devices. Connect one end of the Serial ATA data cable to a SATA connector and the other end to your Serial ATA device.

#### **BIOS Setting**

Configure the Serial ATA drives in the Advanced menu ("IDE Configuration" submenu) of the BIOS. Refer to chapter 3 for more information.

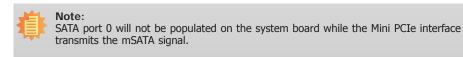

## SATA (Serial ATA) Power Connectors - KB161 Series

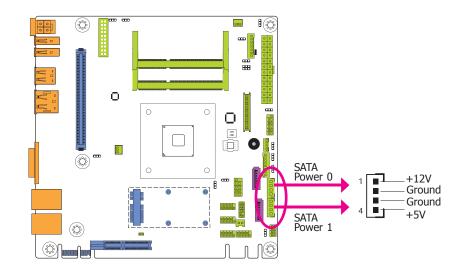

These SATA power connectors supply power to the SATA drive. Connect one end of the provided power cable to the SATA power connector and the other end to your storage device.

## **Cooling Fan Connectors**

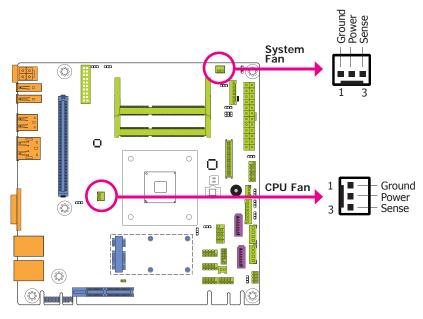

The fan connectors are used to connect cooling fans. The cooling fans will provide adequate airflow throughout the chassis to prevent overheating the CPU and system board components.

### **BIOS Setting**

The Advanced menu ("NCT6106D HW Monitor" submenu) of the BIOS will display the current speed of the cooling fans. Refer to chapter 3 for more information.

## **Front Panel Connector**

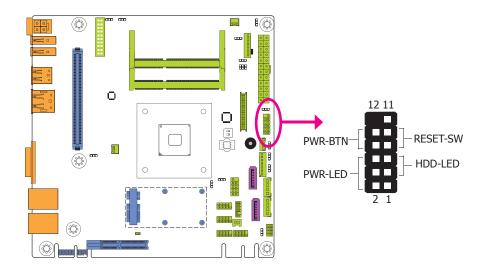

#### HDD-LED - HDD LED

This LED will light when the hard drive is being accessed.

### **RESET-SW - Reset Switch**

This switch allows you to reboot without having to power off the system.

### **PWR-BTN - Power Switch**

This switch is used to power on or off the system.

#### PWR-LED - Power/Standby LED

When the system's power is on, this LED will light. When the system is in the S1 (POS - Power On Suspend) state, it will blink every second. When the system is in the S3 (STR - Suspend To RAM) state, it will blink every 4 seconds.

|  |          | Pin | Pin Assignment |         | Pin | Pin Assignment |
|--|----------|-----|----------------|---------|-----|----------------|
|  | HDD-LED  | 3   | HDD Power      | PWR-LED | 2   | LED Power      |
|  |          | 5   | Signal         |         | 4   | LED Power      |
|  | RESET-SW | 7   | Ground         | PWR-BTN | 6   | Signal         |
|  |          | 9   | RST Signal     |         | 8   | Ground         |
|  |          | 11  | N.C.           |         | 10  | Signal         |

LVDS LCD Panel Connector

## **LVDS LCD Panel Connector**

## **LCD/Inverter Power Connector**

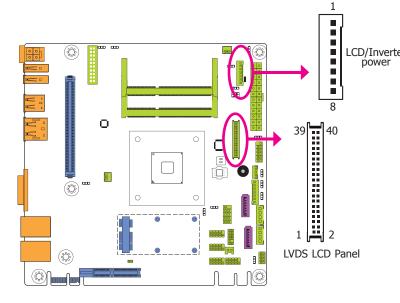

The system board allows you to connect a LCD Display Panel by means of the LVDS LCD panel connector and the LCD/Inverter power connector. These connectors transmit video signals and power from the system board to the LCD Display Panel.

Refer to the right side for the pin functions of these connectors.

### **BIOS Setting**

Configure the LCD panel in the Advanced/Chipset Features submenu of the BIOS. Refer to chapter 3 for more information.

## Note:

 DFI board's LVDS connector: Hirose DF13-40DP-1.25V(91)/40P/1.25mm; cable side connector: Hirose DF13-40DS-1.25C.

|     | Pins | Function    | Pins | Function    |
|-----|------|-------------|------|-------------|
|     | 1    | GND         | 2    | GND         |
| ter | 3    | LVDS_Out3+  | 4    | LVDS_Out7+  |
|     | 5    | LVDS_Out3-  | 6    | LVDS_Out7-  |
|     | 7    | GND         | 8    | GND         |
|     | 9    | LVDS_Out2+  | 10   | LVDS_Out6+  |
|     | 11   | LVDS_Out2-  | 12   | LVDS_Out6-  |
|     | 13   | GND         | 14   | GND         |
|     | 15   | LVDS_Out1+  | 16   | LVDS_Out5+  |
|     | 17   | LVDS_Out1-  | 18   | LVDS_Out5-  |
|     | 19   | GND         | 20   | GND         |
|     | 21   | LVDS_Out0+  | 22   | LVDS_Out4+  |
|     | 23   | LVDS_Out0-  | 24   | LVDS_Out4-  |
|     | 25   | GND         | 26   | GND         |
|     | 27   | LVDS_CLK1+  | 28   | LVDS_CLK2+  |
|     | 29   | LVDS_CLK1-  | 30   | LVDS_CLK2-  |
|     | 31   | GND         | 32   | GND         |
|     | 33   | LVDS_DDCCLK | 34   | N.C.        |
|     | 35   | LVDS_DDCDTA | 36   | +3.3V       |
|     | 37   | Panel Power | 38   | Panel Power |
|     | 39   | Panel Power | 40   | Panel Power |
|     |      |             |      |             |

## **LCD/Inverter Power Connector**

| Pins | Function                                  |
|------|-------------------------------------------|
| 1    | GND                                       |
| 2    | GND                                       |
| 3    | Panel Inverter Brightness Voltage Control |
| 4    | Panel Power                               |
| 5    | +3.3V                                     |
| 6    | Panel Backlight On/Off Control            |
| 7    | LCD/Inverter Power                        |
| 8    | LCD/Inverter Power                        |

Chapter 2 Hardware Installation

## **ATX Power Connector - KB160 Series**

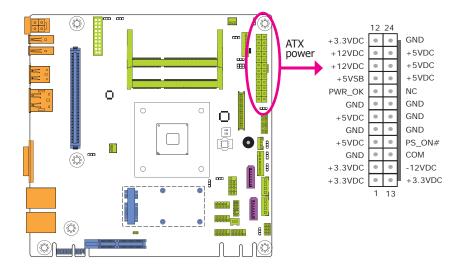

## **Chassis Intrusion Connector**

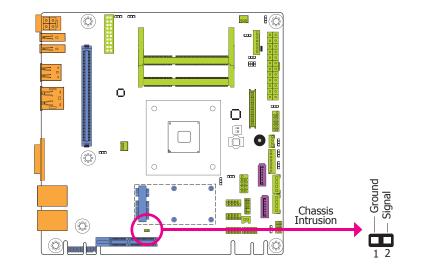

The board supports the chassis intrusion detection function. Connect the chassis intrusion sensor cable from the chassis to this connector. When the system's power is on and a chassis intrusion occurred, an alarm will sound. When the system's power is off and a chassis intrusion occurred, the alarm will sound only when the system restarts.

Use a power supply that complies with the ATX12V Power Supply Design Guide Version 1.1.

The system board requires a minimum of 300 Watt power supply to operate. Your system configuration (CPU power, amount of memory, add-in cards, peripherals, etc.) may exceed the minimum power requirement. To ensure that adequate power is provided, we strongly recommend that you use a minimum of 400 Watt (or greater) power supply.

### Important:

Insufficient power supplied to the system may result in instability or the add-in boards and peripherals not functioning properly. Calculating the system's approximate power usage is important to ensure that the power supply meets the system's consumption requirements.

## **Expansion Slots**

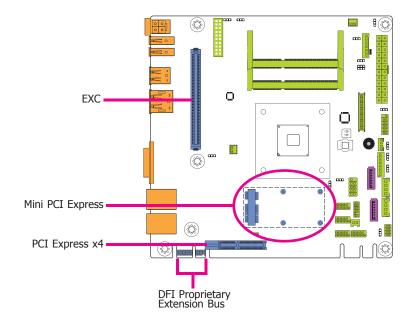

### **EXC Slot**

The EXC interface is used to install an EXC board for I/O expansion.

#### Mini PCIe Slot

The Mini PCIe socket is used to install a half size Mini PCIe card. Mini PCIe card is a small form factor PCI card with the same signal protocol, electrical definitions, and configuration definitions as the conventional PCI. It supports PCIe and USB signals.

#### PCI Express x4 Slot

Install PCI Express cards such as network cards or other cards that comply to the PCI Express specifications into the PCI Express x4 slot.

### DFI Proprietary Extension Bus

The DFI Proprietary Extension Bus gold finger is used for customized expansion (PCI or Mini PCIe) via a riser card.

| DFI Proprietary Extension Bus |                |            |                |  |  |
|-------------------------------|----------------|------------|----------------|--|--|
| Pins                          | Pin Assignment | Pins       | Pin Assignment |  |  |
| A1                            | GND            | B1         | +12V           |  |  |
| A2                            | +12V           | B2         | +12V           |  |  |
| A3                            | +12V           | <b>B</b> 3 | +12V           |  |  |
| A4                            | GND            | <b>B4</b>  | GND            |  |  |
| A5                            | +5V            | <b>B</b> 5 | SMB_CLK        |  |  |
| <b>A6</b>                     | +5V            | <b>B6</b>  | SMB_DATA       |  |  |
| A7                            | +5V            | B7         | GND            |  |  |
| <b>A8</b>                     | +5V            | <b>B</b> 8 | +3V3           |  |  |
| A9                            | +3V3           | <b>B9</b>  | NC             |  |  |
| A10                           | +3V3           | B10        | +3VDU          |  |  |
| A11                           | RESET-         | B11        | PCIE_WAKE-     |  |  |
| A12                           | GND            | B12        | PME-           |  |  |
| A13                           | CLK+           | B13        | GND            |  |  |
| A14                           | CLK-           | B14        | TX+            |  |  |
| A15                           | GND            | B15        | TX-            |  |  |
| A16                           | RX+            | B16        | GND            |  |  |
| A17                           | RX-            | B17        | PCIECLKRQ-     |  |  |
| A18                           | GND            | B18        | GND            |  |  |

### Installing an EXC Board into the EXC Interface for I/O Expansion

2. The EXC interface on the motherboard.

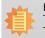

**Note:** The system board used in the following illustrations may not resemble the actual one. These illustrations are for reference only.

The EXC board is designed for each customer to expand the I/O capability via the EXC interface.

#### EXC Board

1 PCIe x1 1 DDI 1 High Definition Audio 2 Serial COM ports 1 PS/2 Keyboard/Mouse 1 USB 2.0 1 SMBus 1 LPC

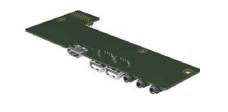

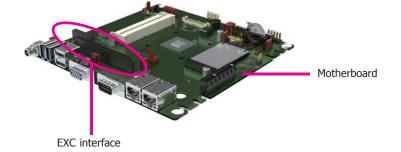

1. The EXC interface on the EXC board.

3. Insert the EXC board into the EXC interface on the motherboard for I/O expansion as the photo illustrated below.

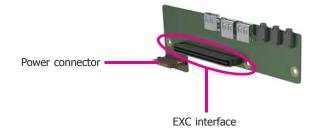

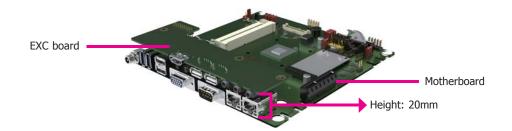

## **EXC Power Connector**

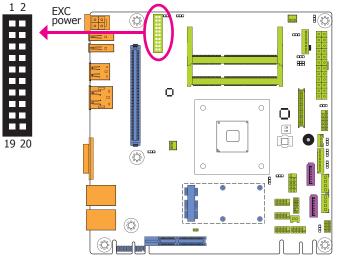

The EXC power connector provides the power supplement for an EXC card to operate when the EXC card is installed into the EXC interface. The pin functions of the EXC power connector are listed below.

| Pins | Pin Assignment | Pins | Pin Assignment |
|------|----------------|------|----------------|
| 1    | +12V           | 2    | +12V           |
| 3    | +12V           | 4    | GND            |
| 5    | GND            | 6    | GND            |
| 7    | +5V            | 8    | +12V_IN        |
| 9    | +5V            | 10   | +12V_IN        |
| 11   | +5V            | 12   | +12V_IN        |
| 13   | GND            | 14   | +12V_IN        |
| 15   | +3.3V          | 16   | +12V_IN        |
| 17   | +3.3V          | 18   | GND            |
| 19   | GND            | 20   | GND            |

## LAN LED Connector

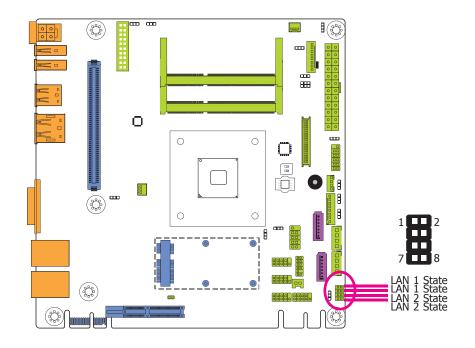

The LAN LED connector is used to detect the connection state of RJ45 LAN ports when the connection is made to an active network via a cable. The pin functions of the LAN LED connector are listed below.

| Pins | Pin Assignment | Pins | Pin Assignment |
|------|----------------|------|----------------|
| 1    | Link Activity  | 2    | +3V_standby    |
| 3    | GLED_LED_1000- | 4    | GLED_LED_100-  |
| 5    | Link Activity  | 6    | +3V_standby    |
| 7    | GLED_LED_1000- | 8    | GLED_LED_100-  |

## **Standby Power LED**

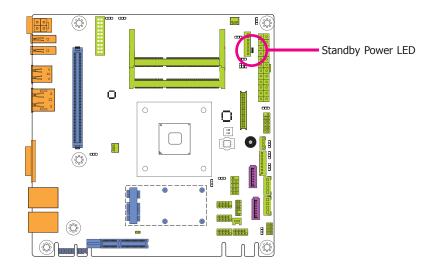

This LED will lit red when the system is in the standby mode. It indicates that there is power on the system board. Power-off the PC and then unplug the power cord prior to installing any devices. Failure to do so will cause severe damage to the motherboard and components.

## **Battery**

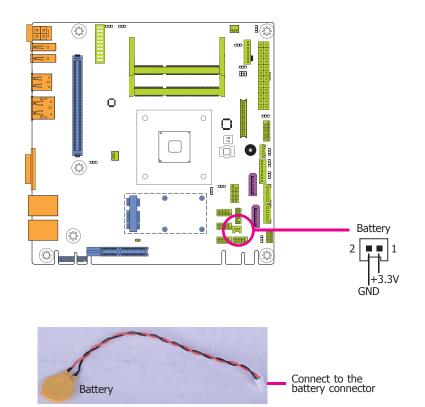

The lithium ion battery powers the real-time clock and CMOS memory. It is an auxiliary source of power when the main power is shut off.

### Safety Measures

- Danger of explosion if battery incorrectly replaced.
- Replace only with the same or equivalent type recommend by the manufacturer.
- Dispose of used batteries according to local ordinance.

# **Chapter 3 - BIOS Setup**

## **Overview**

The BIOS is a program that takes care of the basic level of communication between the CPU and peripherals. It contains codes for various advanced features found in this system board. The BIOS allows you to configure the system and save the configuration in a battery-backed CMOS so that the data retains even when the power is off. In general, the information stored in the CMOS RAM of the EEPROM will stay unchanged unless a configuration change has been made such as a hard drive replaced or a device added.

It is possible that the CMOS battery will fail causing CMOS data loss. If this happens, you need to install a new CMOS battery and reconfigure the BIOS settings.

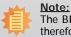

The BIOS is constantly updated to improve the performance of the system board; therefore the BIOS screens in this chapter may not appear the same as the actual one. These screens are for reference purpose only.

## **Default Configuration**

Most of the configuration settings are either predefined according to the Load Optimal Defaults settings which are stored in the BIOS or are automatically detected and configured without requiring any actions. There are a few settings that you may need to change depending on your system configuration.

## **Entering the BIOS Setup Utility**

The BIOS Setup Utility can only be operated from the keyboard and all commands are keyboard commands. The commands are available at the right side of each setup screen.

The BIOS Setup Utility does not require an operating system to run. After you power up the system, the BIOS message appears on the screen and the memory count begins. After the memory test, the message "Press DEL to run setup" will appear on the screen. If the message disappears before you respond, restart the system or press the "Reset" button. You may also restart the system by pressing the <Ctrl> <Alt> and <Del> keys simultaneously.

## Legends

| Keys                  | Function                                                                 |
|-----------------------|--------------------------------------------------------------------------|
| Right and Left arrows | Moves the highlight left or right to select a menu.                      |
| Up and Down arrows    | Moves the hightlight up or down between submenu or fields.               |
| <esc></esc>           | Exit to the BIOS Setup Utility.                                          |
| + (plus key)          | Scrolls forward through the values or options of the highlighted field.  |
| - (minus key)         | Scrolls backward through the values or options of the highlighted field. |
| Tab                   | Select a field.                                                          |
| <f1></f1>             | Displays general help                                                    |
| <f2></f2>             | Pervious values                                                          |
| <f3></f3>             | Optimized defaults                                                       |
| <f4></f4>             | Saves and resets the setup program.                                      |
| <enter></enter>       | Press <enter> to enter the highlighted submenu.</enter>                  |

## Scroll Bar

When a scroll bar appears to the right of the setup screen, it indicates that there are more available fields not shown on the screen. Use the up and down arrow keys to scroll through all the available fields.

## Submenu

When " $\blacktriangleright$ " appears on the left of a particular field, it indicates that a submenu which contains additional options are available for that field. To display the submenu, move the highlight to that field and press <Enter>.

# **AMI BIOS Setup Utility**

## Main

The Main menu is the first screen that you will see when you enter the BIOS Setup Utility.

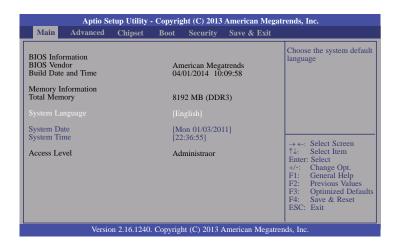

### System Date

The date format is <day>, <month>, <date>, <year>. Day displays a day, from Sunday to Saturday. Month displays the month, from January to December. Date displays the date, from 1 to 31. Year displays the year, from 1980 to 2099.

#### System Time

The time format is <hour>, <minute>, <second>. The time is based on the 24-hour military-time clock. For example, 1 p.m. is 13:00:00. Hour displays hours from 00 to 23. Minute displays minutes from 00 to 59. Second displays seconds from 00 to 59.

# **Advanced**

The Advanced menu allows you to configure your system for basic operation. Some entries are defaults required by the system board, while others, if enabled, will improve the performance of your system or let you set some features according to your preference.

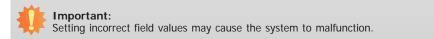

| Main Advanced Chipset Boot Security Save & E                                                                                                    | Exit                                                                                                    |
|----------------------------------------------------------------------------------------------------|----------------------------------------------------------------------------------------------------|
| <ul> <li>ACPI Settings</li> <li>Trusted Computing</li> <li>DFI Wakeup Configuration</li> <li>CPU Configuration</li> <li>DDR3 Voltage Setting</li> <li>IDE Configuration</li> <li>USB Configuration</li> <li>NCT6106D Super IO Configuration</li> <li>NCT6106D HW Monitor</li> <li>NCT6102D Super IO Features</li> <li>Network Stack</li> <li>Intel(R) I210 Gigabit Network Connection - 00:01:29:53:</li> </ul> | System ACPI Parameters<br>→ ←: Select Screen<br>↑\: Select Item<br>Enter: Select<br>+/-: Change Opt.<br>FI: General Help<br>F2: Previous Values<br>F3: Optimized Default<br>F4: Save & Reset<br>ESC: Exit |

#### ACPI Settings

This section is used to configure the ACPI settings.

| Aptio Setup Utility - Copyright (C) 2013 American Megatrends, Inc. |                                     | ends, Inc.                                                                                                    |
|--------------------------------------------------------------------|-------------------------------------|----------------------------------------------------------------------------------------------------|
| Advanced                                                           |                                     |                                                                                                    |
| ACPI Settings<br>Enable ACPI Auto Configuration                    | [Disabled]                          | Enables or disables BIOS<br>ACPI Auto Configuration.                                                                                                    |
| Enable Hibernation<br>ACPI Sleep State                             | [Enabled]<br>[S3 only (Suspend to)] | → ←: Select Screen<br>↑↓: Select Item<br>Enter: Select<br>+/: Change Opt.<br>F1: General Help<br>F2: Previous Values<br>F3: Optimized Defaults<br>F4: Save & Reset<br>ESC: Exit |
| Version 2.16.1240. Copy                                            | right (C) 2013 American Megatrer    | nds, Inc.                                                                                                    |

#### **Enable Hibernation**

When this function is enabled, the system will enter the hibernate mode (OS/S4 sleep state). This function is not applicable to some OS.

### **ACPI Sleep State**

Selects the ACPI sleep state and the system will enter when the Suspend button is pressed.

**S3(STR)** Enables the Suspend to RAM function.

### **Trusted Computing**

This section configures settings relevant to Trusted Computing innovations.

| Aptio Setup Utility                                                                          | - Copyright (C) 2013 Ameri   | ican Megatrends, Inc.                                                                                                    |
|----------------------------------------------------------------------------------------------|------------------------------|----------------------------------------------------------------------------------------------------|
| Advanced                                                                                     |                              |                                                                                                    |
| Configuration<br>Security Device Support<br>Current Status Information<br>SUPPORT TURNED OFF | [Disable]                    | Enables or Disables         BIOS support for security         device. O.S will not show         Security Device. TCG         EFI protocol and INT1A         interface will not be         available.         → ←: Select Screen         ↑↓: Select Item         Enter: Select Item         Enter: Select Item         F1: General Help         F2: Previous Values         F3: Optimized Defaults         F4: Save & Reset         ESC: Exit |
| Version 2.16.1240                                                                            | . Copyright (C) 2013 America | an Megatrends, Inc.                                                                                                    |

#### Security Device Support

This field is used to enable or disable BIOS supporting for the security device. O.S will not show the security device. TCG EFI protocol and INT1A interface will not be available.

## **DFI** Wakeup Configuration

This section is used to configure the DFI Wakeup ACPI power management.

| Advanced DFI Wakeup ACPI Power Management Configuration | About Resume by PME<br>(PCI, PCIE, LAN).                                                                                                    |
|---------------------------------------------------------|----------------------------------------------------------------------------------------------------|
| Resume by PME [Disabled]<br>Resume by USB [Disabled]    |                                                                                                    |
|                                                         | → $\leftarrow$ : Select Screen<br>†↓: Select Item<br>Enter: Select<br>+/-: Change Opt.<br>F1: General Help<br>F2: Previous Values<br>F3: Optimized Defaults<br>F4: Save & Reset<br>ESC: Exit |

### Resume by PME

Enable this field to use the PME signal to wake up the system.

### Resume by USB

When Enabled, this system uses the USB signal to carry out a wakeup event.

### **CPU Configuration**

This section is used to configure the CPU. It will also display the detected CPU information.

| Aptio Setup Utility - Copy<br>Advanced                                                                                                    | right (C) 2013 American Megat              | rends, Inc.                                                                                                    |
|----------------------------------------------------------------------------------------------------|--------------------------------------------|----------------------------------------------------------------------------------------------------|
| CPU Configuration<br>Module Version: 4.6.5.3 KabiniPI 018<br>AGESA Version: 1.0.8<br>NX Mode<br>SVM Mode<br>Core Leveling Mode<br>Node 0 Information | [Enabled]<br>[Enabled]<br>[Automatic mode] | Enable/disable No-execute<br>page protection function.<br>$\rightarrow \leftarrow:$ Select Screen<br>$h_{\cdot}$ Select Item<br>Enter: Select<br>+/-: Change Opt.<br>F1: General Help<br>F2: Previous Values<br>F3: Optimized Defaults<br>F4: Save & Reset<br>ESC: Exit |
| Version 2.16.1240. Copyr                                                                                                    | right (C) 2013 American Megatre            | nds, Inc.                                                                                                    |

### SVM Mode

Enables or disables the CPU virtualization.

### Core Leveling Mode

Changes the number of cores in the system.

### Node 0 Information

This field only displays the memory infomation related to Node 0.

| Aptio Setup Utility - Copyright (C) 2013 American Megat<br>Advanced                                                                                                    | rends, Inc.                                                                                                    |
|----------------------------------------------------------------------------------------------------|----------------------------------------------------------------------------------------------------|
| Socket0: AMD GX-415GA SOC with Radeon(tm) HD Graphics<br>Quad Core Running @ 1520 MHz 1050mV<br>Max Speed: 1500MHz<br>Min Speed: 800MHz<br>Microcode Patch Level: 700010b<br>Cache per Compute Unit<br>L1 Instruction Cache: 128 KB/2-way<br>L1 Data Cache: 128 KB/3-way<br>L2 Cache: 2048 KB/16-way<br>No L3 Cache Present | → ←: Select Screen<br>↑↓: Select Item<br>Enter: Select<br>+/-: Change Opt.<br>F1: General Help<br>F2: Previous Values<br>F3: Optimized Defaults<br>F4: Save & Reset<br>ESC: Exit |
| Version 2.16.1240. Copyright (C) 2013 American Megatree                                                                                                    | nds, Inc.                                                                                                    |

### DDR3 Voltage Setting

This section is used to select the DDR3 voltage setting.

| DDR3 Voltage setting | DDR3 Voltage setting.                     |
|----------------------|-------------------------------------------|
|                      |                                           |
|                      |                                           |
|                      |                                           |
|                      |                                           |
|                      | Calast Course                             |
|                      |                                           |
|                      | Enter: Select<br>+/-: Change Opt.         |
|                      | F1: General Help<br>F2: Previous Values   |
|                      | F3: Optimized Default<br>F4: Save & Reset |
|                      | ESC: Exit                                 |

### **DDR3 Voltage Setting**

This field is used to select the DDR3 voltage: 1.5V, 1.35V or 1.25V.

### **IDE Configuration**

This section is used to configure IDE devices.

|                          | Aptio Setup Utility - Copyright (C) 2013 American Megatr | rends, Inc.                                                                                                    |
|--------------------------|----------------------------------------------------------|----------------------------------------------------------------------------------------------------|
|                          | Advanced                                                 |                                                                                                    |
| IDE Configurat           | ion                                                      |                                                                                                    |
| SATA Port0<br>SATA Port1 | Not present<br>Not present                               |                                                                                                    |
|                          |                                                          | <ul> <li>→ ←: Select Screen</li> <li>↑4: Select Item</li> <li>Enter: Select</li> <li>+/-: Change Opt.</li> <li>F1: General Help</li> <li>F2: Previous Values</li> <li>F3: Optimized Defaults</li> <li>F4: Save &amp; Reset</li> <li>ESC: Exit</li> </ul> |
|                          | Version 2.16.1240. Copyright (C) 2013 American Megatren  | ds, Inc.                                                                                                    |

### **USB** Configuration

This section is used to configure the USB parameters.

| USB Configuration                   |                         | Enables Legacy USB sup-                                                                                                    |
|-------------------------------------|-------------------------|----------------------------------------------------------------------------------------------------|
| USB Module Version                  | 8.10.27                 | port. AUTO option disable<br>legacy support if no USB<br>devices are connected.                                                                  |
| USB Devices:<br>1 Keyboard, 1 Mouse |                         | DISABLE option will kee<br>USB devices available onl<br>for EFI application.                                                                     |
| Legacy USB Support<br>EHCI Hand-off | [Enabled]<br>[Disabled] |                                                                                                    |
| USB Mass Storage Driver Support     | [Enabled]               |                                                                                                    |
|                                     |                         |                                                                                                    |
|                                     |                         | $\begin{array}{l} \rightarrow \leftarrow: \text{ Select Screen} \\ \uparrow \downarrow: \text{ Select Item} \\ \text{Enter: Select} \end{array}$ |
|                                     |                         | +/-: Change Opt.<br>F1: General Help                                                                                                    |
|                                     |                         | F2: Previous Values                                                                                                    |

### Legacy USB Support

Enabled Enables legacy USB.

#### Auto

Disables support for legacy when no USB devices are connected.

#### Disabled

Keeps USB devices available only for EFI applications.

### **EHCI Hand-off**

This is a workaround for OSes that does not support EHCI hand-off. The EHCI ownership change should be claimed by the EHCI driver.

### USB Mass Storage Driver Support

Enables or disables the USB Mass Storage Driver support.

## NCT6106D Super IO Configuration

This section is used to configure the I/O functions supported by the onboard Super I/O chip.

| Aptio Setup Utility - Copyright (C) 2013 American Megatrends, Inc.<br>Advanced |                                                                                                    |  |  |  |
|--------------------------------------------------------------------------------|----------------------------------------------------------------------------------------------------|--|--|--|
| NCT6106D Super IO Configuration                                                | CT6106D Sets Parameters of Serial Port 0 (COMA).                                                                                                    |  |  |  |
|                                                                                | → $\leftarrow$ : Select Screen<br>↑↓: Select Item<br>Enter: Select<br>+/-: Change Opt.<br>F1: General Help<br>F2: Previous Values<br>F3: Optimized Defaults<br>F4: Save & Reset<br>ESC: Exit |  |  |  |
| Version 2 16 1240 Convright (C) 2013 American Megatrends Inc                   |                                                                                                    |  |  |  |

## Serial Port 0 Configuration to Serial Port 3 Configuration

Sets the parameters of serial port 0 (COM A) and serial port 1 (COM D).

| Aptio Setup Utility - Copyright (C) 2013 American Megatrends, Inc.                                          |                                                     |                                                                                                    |  |  |
|----------------------------------------------------------------------------------------------------|-----------------------------------------------------|----------------------------------------------------------------------------------------------------|--|--|
| Advanced                                                                                                    |                                                     |                                                                                                    |  |  |
| Serial Port 0 Configuration<br>Serial Port<br>Device Settings<br>Change Settings<br>RS485 Auto flow support | [Enabled]<br>IO=3F8h; IRQ=4;<br>[Auto]<br>[Disable] | Enable or Disable Serial<br>Port (COM)                                                                                                    |  |  |
|                                                                                                    |                                                     | → $\leftarrow$ : Select Screen<br>↑↓: Select Item<br>Enter: Select<br>+/-: Change Opt.<br>F1: General Help<br>F2: Previous Values<br>F3: Optimized Defaults<br>F4: Save & Reset<br>ESC: Exit |  |  |
| Version 2.16.1240. Copyright (C) 2013 American Megatrends, Inc.                                             |                                                     |                                                                                                    |  |  |

| Aptio Setup Utility Advanced                                    | / - Copyright (C) 2013 American | Megatrends, Inc.                                                                                                    |  |  |
|-----------------------------------------------------------------|---------------------------------|----------------------------------------------------------------------------------------------------|--|--|
| Serial Port 1 Configuration<br>Serial Port<br>Device Settings   | [Enabled]<br>IO=2F8h; IRQ=3;    | Enable or Disable Serial<br>Port (COM)                                                                                                    |  |  |
| Change Settings                                                 | [Auto]                          | → ←: Select Screen<br>↑↓: Select Item<br>Enter: Select<br>+/-: Change Opt.<br>F1: General Help<br>F2: Previous Values<br>F3: Optimized Defaults<br>F4: Save & Reset<br>ESC: Exit |  |  |
| Version 2.16.1240. Copyright (C) 2013 American Megatrends, Inc. |                                 |                                                                                                    |  |  |

| Aptio Setup Utility - Copyright (C) 2013 American Megatrends, Inc.<br>Advanced   |                                         |                                                                                                    |  |  |
|----------------------------------------------------------------------------------|-----------------------------------------|----------------------------------------------------------------------------------------------------|--|--|
| Serial Port 2 Configuration<br>Serial Port<br>Device Settings<br>Change Settings | [Enabled]<br>IO=3E8h; IRQ=10;<br>[Auto] | Enable or Disable Serial<br>Port (COM)                                                                                                    |  |  |
|                                                                                  |                                         | $\rightarrow \leftarrow: Select Screen  \uparrow : Select Item  Enter: Select  +/-: Change Opt.  FI: General Help  F2: Previous Values  F3: Optimized Defaults  F4: Save & Reset  ESC: Exit$ |  |  |
| Version 2.16.1240. Copyright (C) 2013 American Megatrends, Inc.                  |                                         |                                                                                                    |  |  |

| Aptio Setup Utilit                                                               | y - Copyright (C) 2013 American M       | legatrends, Inc.                                                                                                    |  |  |
|----------------------------------------------------------------------------------|-----------------------------------------|----------------------------------------------------------------------------------------------------|--|--|
| Advanced                                                                         |                                         |                                                                                                    |  |  |
| Serial Port 3 Configuration<br>Serial Port<br>Device Settings<br>Change Settings | [Enabled]<br>10=2E8h; IRQ=11;<br>[Auto] | Enable or Disable Serial<br>Port (COM)                                                                                                    |  |  |
|                                                                                  |                                         | $  \rightarrow \leftarrow: Select Screen  \uparrow \downarrow: Select Item  Enter: Select  +/: Change Opt.  F1: General Help  F2: Previous Values  F3: Optimized Defaults  F4: Save & Reset  ESC: Exit$ |  |  |
| Version 2.16.1240. Copyright (C) 2013 American Megatrends, Inc.                  |                                         |                                                                                                    |  |  |

# RS485 Auto Flow Support

Enables or disables the auto flow support.

### Serial Port

Enables or disables the serial port (COM).

### Change Settings

Selects the IO/IRQ setting of the I/O device.

### NCT6106D HW Monitor

This section displays the monitor hardware status.

| Aptio Setup Util Advanced                                                                                                    | ity - Copyright (C) 2013 Ameri                                                                                        | can Megatrends, Inc.                                                                                                    |  |
|----------------------------------------------------------------------------------------------------|----------------------------------------------------------------------------------------------------|----------------------------------------------------------------------------------------------------|--|
| PC Health Status<br>Smart Fan Function<br>SYS Temperature<br>CPU Temperature<br>SysFan Speed<br>CPUFan Speed<br>VCORE<br>APU VDDNB<br>DDR3 Voltage<br>+12V | [Disabled]<br>: +31.5 C<br>: +38.0 C<br>: N/A<br>: +6750 RPM<br>: +1.040 V<br>: +0.944 V<br>: +1.504 V<br>: +12.144 V | Enable or disable Smart<br>Fan<br>→ ←: Select Screen<br>↑↓: Select Item<br>Enter: Select<br>+/-: Change Opt.<br>F1: General Help<br>F2: Previous Values<br>F3: Optimized Defaults<br>F4: Save & Reset<br>ESC: Exit |  |
| Version 2.16.1240. Copyright (C) 2013 American Megatrends, Inc.                                                                                            |                                                                                                    |                                                                                                    |  |

### Smart Fan Mode Configuration

When the smart fan is enabled, the smart fan mode will be selected.

| Aptio Setup Utility -<br>Advanced                                                                                                    | · Copyright (C) 2013 Amer                                                                                            | rican Megatrends, Inc.                                                                                                    |
|----------------------------------------------------------------------------------------------------|----------------------------------------------------------------------------------------------------|----------------------------------------------------------------------------------------------------|
| PC Health Status<br>Smart Fan Function<br>Smart Fan Mode Configuration<br>SYS Temperature<br>CPU Temperature<br>SysFan Speed<br>CPUFan Speed<br>VCORE<br>APU VDDNB<br>DDR3 Voltage<br>+12V | [Enabled]<br>: +32.0 C<br>: +38.0 C<br>: N/A<br>: +6617 RPM<br>: +1.040 V<br>: +0.944 V<br>: +1.504 V<br>: +12.144 V | Smart Fan Mode Select<br>→ ←: Select Screen<br>↑↓: Select Item<br>Enter: Select<br>+/: Change Opt.<br>F1: General Help<br>F2: Previous Values<br>F3: Optimized Defaults<br>F4: Save & Reset<br>ESC: Exit |
| Version 2.16.1240.                                                                                                    | Copyright (C) 2013 Americ                                                                                            | can Megatrends, Inc.                                                                                                    |

| Aptio Setup Utility                                             | - Copyright (C) 2013 American Me   | gatrends, Inc.                                                                                                    |  |  |  |
|-----------------------------------------------------------------|------------------------------------|----------------------------------------------------------------------------------------------------|--|--|--|
| Advanced                                                        |                                    |                                                                                                    |  |  |  |
| Smart Fan Mode Configuration                                    |                                    | Smart Fan Mode Select                                                                                                    |  |  |  |
| System Fan Mode<br>SysFan Temp Target<br>SysFan Temp Tolerance  | [Thermal CruiseTM Mode]<br>55<br>3 |                                                                                                    |  |  |  |
| CPU Fan Mode<br>CPUFan Target Temp<br>CPUFan Tolerance          | [Thermal CruiseTM Mode]<br>55<br>3 |                                                                                                    |  |  |  |
|                                                                 |                                    | → ←: Select Screen<br>↑↓: Select Item<br>Enter: Select<br>+/-: Change Opt.<br>F1: General Help<br>F2: Previous Values<br>F3: Optimized Defaults<br>F4: Save & Reset<br>ESC: Exit |  |  |  |
| Version 2.16.1240. Copyright (C) 2013 American Megatrends, Inc. |                                    |                                                                                                    |  |  |  |

### System Fan Mode

Selects the system fan's mode.

### SysFan Temp Target

This field is used to enter the target value of the system fan's temperature.

### SysFan Temp Tolerance

This field is used to enter the tolerance value of the system fan's temperature.

### CPU Fan Mode

Selects the CPU fan's mode.

### **CPUFan Target Temp**

This field is used to enter the target value of the CPU's temperature.

### **CPUFan Tolerance**

This field is used to enter the tolerance value of the CPU's temperature.

#### NCT6102D Super IO Features

This section configures some control function.

| Aptio Setup Utility                                                                                                  | - Copyright (C) 2013 America                     | n Megatrends, Inc.                                                                                                    |  |  |
|----------------------------------------------------------------------------------------------------|--------------------------------------------------|----------------------------------------------------------------------------------------------------|--|--|
| Advanced                                                                                                    |                                                  |                                                                                                    |  |  |
| NCT6102D Super IO Features<br>Power-Loss State<br>Case Open Warning<br>WatchDog Count Mode<br>WatchDog TimeOut Value | [Keep last state]<br>[Disabled]<br>[Second]<br>0 | Control the status when<br>Power loss occurs                                                                                                    |  |  |
|                                                                                                    |                                                  | → $\leftarrow$ : Select Screen<br>$\uparrow \downarrow$ : Select Item<br>Enter: Select<br>+/: Change Opt.<br>F1: General Help<br>F2: Previous Values<br>F3: Optimized Defaults<br>F4: Save & Reset<br>ESC: Exit |  |  |
| Version 2.16.1240. Copyright (C) 2013 American Megatrends, Inc.                                                      |                                                  |                                                                                                    |  |  |

#### **Power-Loss State**

Controls the status when the power loss occurs.

#### Always Off

When power returns after an AC power failure, the system's power is off. You must press the Power button to power-on the system.

#### Always On

When power returns after an AC power failure, the system will automatically power-on.

#### Keep Last State

When power returns after an AC power failure, the system will return to the state where you left off before power failure occurs. If the system's power is off when AC power failure occurs, it will remain off when power returns. If the system's power is on when AC power failure occurs, the system will power-on when power returns.

### **Case Open Warning**

Enables or disables the function of the case open warning.

### WatchDog Count Mode

Selects the watchdog count mode: second or minute.

#### WatchDog TimeOut Value

Fills the watchdog timeout value. 0 means disabled.

### **Network Stack**

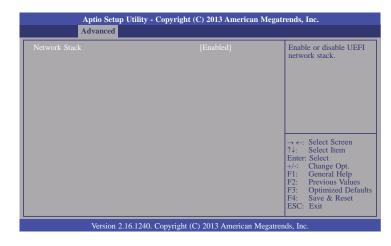

#### **Network Stack**

Enables or disables UEFI network stack.

| Aptio Setup Utility -<br>Advanced                                           | Copyright (C) 2013 American I            | Megatrends, Inc.                                                                                                    |
|-----------------------------------------------------------------------------|------------------------------------------|----------------------------------------------------------------------------------------------------|
| Network Stack<br>Ipv4 PXE Support<br>Ipv6 PXE Support<br>PXE boot wait time | [Enabled]<br>[Enabled]<br>[Enabled]<br>0 | Enable or disable UEFI<br>network stack.<br>→ ←: Select Screen<br>↑4: Select Item<br>Enter: Select<br>+/-: Change Opt.<br>FI: General Help<br>F2: Previous Values<br>F3: Optimized Defaults<br>F4: Save & Reset<br>ESC: Exit |
| Version 2 16 1240                                                           | Convright (C) 2013 American M            | egatrends Inc                                                                                                    |

### Ipv4 PXE Support

When enabled, Ipv4 PXE boot supports. When disabled, Ipv4 PXE boot option will not be created.

### Ipv6 PXE Support

When enabled, Ipv6 PXE boot supports. When disabled, Ipv6 PXE boot option will not be created.

### PXE boot wait time

Enters the wait time to press ESC key to abort the PXE boot.

### Intel(R) I210 Gigabit Network Connection - 00:01:29:53:...

This section is used to configure the parameters of Gigabit Ethernet device.

| Aptio Setup Utility - Copyrig<br>Advanced                                                                                                    | ht (C) 2013 American Megati                                                                                                    | rends, Inc.                                                                                                    |
|----------------------------------------------------------------------------------------------------|----------------------------------------------------------------------------------------------------|----------------------------------------------------------------------------------------------------|
| PORT CONFIGURATION MENU<br>NIC Configuration<br>Blink LEDs (range 0-15 seconds)<br>PORT CONFIGURATION INFORMATION<br>UEFI Driver:<br>Adapter PBA:<br>Chip Type:<br>PCI Device ID<br>PCI Bus: Device: Function:<br>Link Status<br>Factory MAC Address:<br>Alternate MAC Address: | 0<br>Intel(R) 1GbE DEV 5.1.00<br>001300-000<br>Intel i210<br>1533<br>2:0:0<br>[Disconnected]<br>00:01:29:53:86:9F<br>00:01:29:53:86:9F | Click to configure the<br>network device port.<br>→ ←: Select Screen<br>↑↓: Select Item<br>Enter: Select<br>+/-: Change Opt.<br>F1: General Help<br>F2: Previous Values<br>F3: Optimized Defaults<br>F4: Save & Reset<br>ESC: Exit |
| Version 2.16.1240. Copyrigh                                                                                                    | t (C) 2013 American Megatren                                                                                                    | ds, Inc.                                                                                                    |

### **NIC Configuration**

This field is used to configure the network device.

#### **Blink LEDs**

Blink LEDs for the specified duration (up to 15 seconds).

#### Link Status

This field indicates the link status of the network device.

### Alternate MAC Address

Alternates assigned MAC address of Ethernet port.

### Intel(R) I210 Gigabit Network Connection - 00:01:29:53:...

This section is used to configure the parameters of Gigabit Ethernet device.

| Aptio Setup Utility - Copyright (C) 2013 American Megatrends, Inc.                                                                                                    |                                                                                                    |                                                                                                    |  |  |  |
|----------------------------------------------------------------------------------------------------|----------------------------------------------------------------------------------------------------|----------------------------------------------------------------------------------------------------|--|--|--|
| Advanced                                                                                                    |                                                                                                    |                                                                                                    |  |  |  |
| PORT CONFIGURATION MENU<br>PORT CONFIGURATION MENU<br>NIC Configuration<br>Blink LEDs (range 0-15 seconds)<br>PORT CONFIGURATION INFORMATION<br>UEFI Driver:<br>Adapter PBA:<br>Chip Type:<br>PCI Device ID<br>PCI Bus: Device: Function:<br>Link Status<br>Factory MAC Address:<br>Alternate MAC Address: | 0<br>Intel(R) 1GbE DEV 5.1.00<br>001300-000<br>Intel i210<br>1533<br>3:0:0<br>[Disconnected]<br>00:01:29:53:86:9E<br>00:01:29:53:86:9E | Click to configure the<br>network device port.<br>→ ←: Select Screen<br>↑↓: Select Item<br>Enter: Select<br>+/-: Change Opt.<br>F1: General Help<br>F2: Previous Values<br>F3: Optimized Defaults<br>F4: Save & Reset |  |  |  |
|                                                                                                    |                                                                                                    | ESC: Exit                                                                                                    |  |  |  |
| Version 2.16.1240. Copyright (C) 2013 American Megatrends, Inc.                                                                                                    |                                                                                                    |                                                                                                    |  |  |  |

### **NIC Configuration**

This field is used to configure the network device.

### **Blink LEDs**

Blink LEDs for the specified duration (up to 15 seconds).

### Link Status

This field indicates the link status of the network device.

### Alternate MAC Address

Alternates assigned MAC address of Ethernet port. .

# Chipset

This section configures relevant chipset functions.

|                                                                 | Aptio Setup Utility - Copyright (C) 2013 American Megatrends, Inc. |               |      |          |             |                                                                                                    |
|-----------------------------------------------------------------|--------------------------------------------------------------------|---------------|------|----------|-------------|----------------------------------------------------------------------------------------------------|
| Main                                                            | Advanced                                                           | Chipset       | Boot | Security | Save & Exit |                                                                                                    |
| <ul> <li>South H</li> <li>North H</li> </ul>                    |                                                                    | Config Select |      |          |             | GFx Configuration<br>→ ←: Select Screen<br>↑↓: Select Item<br>Enter: Select<br>+/-: Change Opt.<br>F1: General Help<br>F2: Previous Values<br>F3: Optimized Defaults<br>F4: Save & Reset<br>ESC: Exit |
| Version 2.16.1240. Copyright (C) 2013 American Megatrends, Inc. |                                                                    |               |      |          |             |                                                                                                    |

| $\sim$ |              |              |     | <u> </u> |
|--------|--------------|--------------|-----|----------|
|        | $\mathbf{a}$ | $\mathbf{n}$ | ter | ~ 2      |
|        | Па           |              |     | J        |
|        |              |              |     |          |

### **GFx Configuration**

This section is used to set the GFx configuration.

| Aptio Setup Utility - Copyright (C) 2013 American Megatrends, Inc. |                                |                                                                                                    |  |  |
|--------------------------------------------------------------------|--------------------------------|----------------------------------------------------------------------------------------------------|--|--|
| Chipse                                                             | et                             |                                                                                                    |  |  |
| GFx Configuration<br>Primary Video Device<br>Integrated Graphics   | [NB PCIe Slot Video]<br>[Auto] | Selects Primary Video<br>Device. That BIOS will<br>use to for output.                                                                                                    |  |  |
|                                                                    |                                | → ←: Select Screen<br>1.: Select Item<br>Enter: Select<br>+/-: Change Opt.<br>F1: General Help<br>F2: Previous Values<br>F3: Optimized Defaults<br>F4: Save & Reset<br>ESC: Exit |  |  |
| Version 2.16.1240. Copyright (C) 2013 American Megatrends, Inc.    |                                |                                                                                                    |  |  |

### Primary Video Device

Select the primary video device: IGD Video or NB PCIe Slot Video.

# Integrated Graphics

Enables the integrated graphics controller.

## South Bridge

This section is used to configure the parameters of South Bridge.

|          | Aptio S                                                         | etup Utility · | Copyrig | ght (C) 2013 | American Megati | rends, Inc.                                                                                                    |  |
|----------|-----------------------------------------------------------------|----------------|---------|--------------|-----------------|----------------------------------------------------------------------------------------------------|--|
| Main     | Advanced                                                        | Chipset        | Boot    | Security     | Save & Exit     |                                                                                                    |  |
| ► SB SAT | IA Configurati<br>B Configuratio<br>Azalia Config               | on<br>n        | 2001    |              |                 | Options for SATA Configuration       → ←: Select Screen       ↑↓: Select Item       Enter: Select       +/:: Change Opt.       +/:: General Help       F2: Previous Values       F3: Optimized Defaults       F4: Sove & Reset |  |
|          |                                                                 |                |         |              |                 | ESC: Exit                                                                                                    |  |
|          | Version 2.16.1240. Copyright (C) 2013 American Megatrends, Inc. |                |         |              |                 |                                                                                                    |  |

### **SB SATA Configuration**

This field configures options for SATA devices.

| Aptio Setup Util                        | ity - Copyright (C) 2013 American  | Megatrends, Inc.                                                                                                    |
|-----------------------------------------|------------------------------------|----------------------------------------------------------------------------------------------------|
| Chipse                                  | et                                 | ·                                                                                                    |
| OnChip SATA Channel<br>OnChip SATA Type | [Enabled]<br>[Native IDE]          | → ←: Select Screen<br>↑↓: Select Item<br>Enter: Select<br>+/: Change Opt.<br>F1: General Help<br>F2: Previous Values<br>F3: Optimized Defaults<br>F4: Save & Reset<br>ESC: Exit |
| Version 2.16.1                          | 240. Copyright (C) 2013 American N | legatrends, Inc.                                                                                                    |

### OnChip SATA Type

Seletcs the onchip SATA type: Native IDE, AHCI or Legacy IDE.

### **SB USB Configuration**

This field configures options for SB USB devices.

| Aptio Setup Utility -<br>Chipset                                                                                                    | Copyright (C) 2013 Americ                                                                                                    | can Megatrends, Inc.                                                                                                    |  |  |  |
|----------------------------------------------------------------------------------------------------|----------------------------------------------------------------------------------------------------|----------------------------------------------------------------------------------------------------|--|--|--|
| XHCI Controller 0<br>OHCI HC (Bus 0 Dev 18 Fn 0)<br>EHCI HC (Bus 0 Dev 18 Fn 2)<br>OHCI HC (Bus 0 Dev 19 Fn 0)<br>EHCI HC (Bus 0 Dev 19 Fn 2)<br>USB Port 0<br>USB Port 1<br>USB Port 2<br>USB Port 3<br>USB3.0 Port 0<br>USB3.0 Port 1 | (Enabled)<br>(Enabled)<br>(Enabled)<br>(Enabled)<br>(Enabled)<br>(Enabled)<br>(Enabled)<br>(Enabled)<br>(Enabled)<br>(Enabled)<br>(Enabled) | XHCI Enable Help<br>→ ←: Select Screen<br>↑↓: Select Item Enter: Select +/: Change Opt. F1: General Help F2: Previous Values F3: Optimized Defaults |  |  |  |
| F4: Save & Reset<br>ESC: Exit<br>Version 2.16.1240. Copyright (C) 2013 American Megatrends, Inc.                                                                                                    |                                                                                                    |                                                                                                    |  |  |  |

### OHCI HC

Enables or disables the OHCI HC.

### EHCI HC

Enables or disables the EHCI HC.

### USB Port 0/1/2/3

Enables or disables the USB port.

### USB3.0 Port 0/1

Enables or disables the USB 3.0 port.

### SB HD Azalia Configuration

This field configures options for the SB HD Azalia device.

| Aptio Setup U<br>Chi                                            | ty - Copyright (C) 2013 American Megatrends, Inc.<br>t                                                                                                    |  |  |  |  |
|-----------------------------------------------------------------|----------------------------------------------------------------------------------------------------|--|--|--|--|
| HD Audio Azalia Device                                          | $[Enabled]$ $\rightarrow \leftarrow: Select Screen$ $\uparrow \downarrow: Select Item Enter: Select Hereiter Select +/-: Change Opt. F1: General Help F2: Previous Values F3: Optimized Defaults F4: Save & Reset ESC: Exit$ |  |  |  |  |
| Version 2.16.1240. Copyright (C) 2013 American Megatrends, Inc. |                                                                                                    |  |  |  |  |

### North Bridge

This section is used to configure the parameters of North Bridge.

|                                                                       |               | Chipset | Boot | Security                         | Save & Exit |                                                                                             |
|-----------------------------------------------------------------------|---------------|---------|------|----------------------------------|-------------|---------------------------------------------------------------------------------------------|
| Memory (<br>Memory 1<br>Memory 1<br>Memory 1<br>Memory 0<br>Total Mer |               | (DDR3)  |      | [Auto]<br>[Cleared]<br>[Enabled] |             | This option allows user tr<br>select different memory<br>clock. Default value is<br>800MHz. |
|                                                                       | 0 Information | u       |      |                                  |             | $\begin{array}{l lllllllllllllllllllllllllllllllllll$                                       |

### Memory Clock

This field allows users to select different memory clock. Default value is 800MHz.

### Memory Clear

Controls the memory clear functionality.

### Memory ECC Feature

Enables or disables the memory ECC feature.

### **Memory Configuration**

This field configures options for the memory device.

| Aptio Setup Utility - Co<br>Chipset            | opyright (C) 2013 American Megat   | rends, Inc.                                                                                                    |
|------------------------------------------------|------------------------------------|----------------------------------------------------------------------------------------------------|
| Memory Configuration                           |                                    | Memory Hole Remapping                                                                                                    |
| Memory Hole Remapping<br>Memory Hole 15MB-16MB | [Enabled]<br>[Disabled]            |                                                                                                    |
|                                                |                                    | $ \begin{array}{l} \rightarrow \leftarrow: \text{ Select Screen} \\ \uparrow \downarrow: & \text{Select Item} \\ \text{Enter: Select} \\ +/ \leftarrow: & \text{Change Opt.} \\ \uparrow \uparrow: & \text{Change Opt.} \\ \uparrow \uparrow: & \text{General Help} \\ \uparrow \uparrow: & \text{Change Opt.} \\ \uparrow \uparrow: & \text{Gaussian Constraints} \\ \uparrow \uparrow: & \text{Save & Reset} \\ \uparrow \downarrow: & \text{Select Constraints} \\ \uparrow \downarrow: & \text{Select Constraints} \\ \downarrow: & \text{Select Constraints} \\ \downarrow: & Selec$ |
| Version 2.16.1240. Co                          | pyright (C) 2013 American Megatrer | nds, Inc.                                                                                                    |

### Memory Hole 15MB-16MB

Memory Hole 15MB-16MB for some ISA expansion cards.

### Socket 0 Information

This field only displays the information related to the socket 0.

| Aptio Setup Utility - Copyright (C) 2013 American Mega<br>Chipset                                                                                          | trends, Inc.                                                                                                    |  |  |  |  |
|----------------------------------------------------------------------------------------------------|----------------------------------------------------------------------------------------------------|--|--|--|--|
| Socket 0 Information<br>Starting Address: 0KB<br>Ending Address: 8388607KB<br>Dimm1: size = 4096MB, Speed = 800MHz<br>Dimm2: size = 4096MB, Speed = 800MHz | → ←: Select Screen<br>↑↓: Select Item<br>Enter: Select<br>+/-: Change Opt.<br>F1: General Help<br>F2: Previous Values<br>F3: Optimized Defaults<br>F4: Save & Reset |  |  |  |  |
| Version 2.16.1240. Copyright (C) 2013 American Megatrends, Inc.                                                                                            |                                                                                                    |  |  |  |  |

### North Bridge LVDS Config Select

This field specifies INT15 options for LVDS.

| Aptio Setup Ut<br>Chip         | ility - Copyright (C) 2013 American Megat<br>set                                                                                                    | rends, Inc.                                                                                                    |
|--------------------------------|----------------------------------------------------------------------------------------------------|----------------------------------------------------------------------------------------------------|
| Specify INT15 options for LVDS | \$                                                                                                    |                                                                                                    |
| LVDS Panel Config Select       | [LVDS option 1 800x6]<br>LVDS Panel Config Select<br>IVDS Option 2 800x600<br>IVDS Option 2 1024x768<br>LVDS Option 3 1280x720<br>LVDS Option 3 1280x800<br>LVDS Option 5 1280x1024<br>LVDS Option 5 1366x768<br>LVDS Option 7 1440x900<br>LVDS Option 8 1600x900<br>LVDS Option 9 1920x1080 | → ←: Select Screen<br>↑\: Select Item<br>Enter: Select<br>+/: Change Opt.<br>FI: General Help<br>F2: Previous Values<br>F3: Optimized Defaults<br>F4: Save & Reset<br>ESC: Exit |
| Version 2.16.                  | 1240. Copyright (C) 2013 American Megatre                                                                                                    | nds, Inc.                                                                                                    |

LVDS Panel Config Select

Selects the LVDS panel type.

# Boot

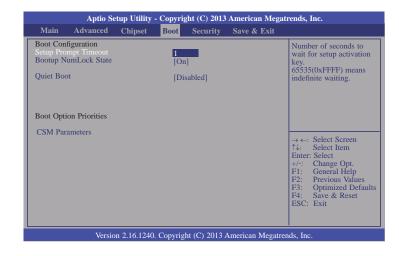

### Setup Prompt Timeout

Selects the number of seconds to wait for the setup activation key. 65535(0xFFF) denotes indefinite waiting.

#### **Bootup NumLock State**

This allows you to determine the default state of the numeric keypad. By default, the system boots up with NumLock on wherein the function of the numeric keypad is the number keys. When set to Off, the function of the numeric keypad is the arrow keys.

### **Quiet Boot**

Enables or disables the quiet boot function.

### **CSM Parameters**

| Aptio Setup Utility                                                                                                    | - Copyright (C) 2013 American<br>Boot                                                                 | Megatrends, Inc.                                                                                                    |
|----------------------------------------------------------------------------------------------------|----------------------------------------------------------------------------------------------------|----------------------------------------------------------------------------------------------------|
| Launch CSM<br>Boot option filter<br>Launch PXE OpROM policy<br>Launch Storage OpROM policy<br>Launch Video OpROM policy<br>Other PCI device ROM priority | [Enabled]<br>[UEFI and Legacy]<br>[Do not launch]<br>[Do not launch]<br>[Legacy only]<br>[UEFI OpROM] | This option controls if         CSM will be launched.         ∴         Select Screen         ↑↓:         Select Item         Enter:         Select Item         Enter:         Select Item         Enter:         Select Item         Enter:         Select Item         Enter:         Select Item         Enter:         Select Item         Enter:         Select Item         Enter:         Select Item         Enter:         Select Item         Enter:         Select Item         Enter:         Select Item         Enter:         Select Item         Select Item         Enter:         Select Item         Enter:         Select Item         F3:       Optimized Defaults         F4:       Save & Reset         ESC:       Exit |
| Version 2.16.1240                                                                                                    | . Copyright (C) 2013 American N                                                                       | legatrends, Inc.                                                                                                    |

### Launch CSM

This option controls if CSM will be launched.

#### **Boot option filter**

This option controls what devices system can boot to.

### Launch PXE OpROM policy

Controls the execution of UEFI and legacy PXE OpROM.

### Launch Storage OpROM policy

Controls the execution of UEFI and legacy storage OpROM.

### Launch Video OpROM policy

Controls the execution of UEFI and legacy video OpROM.

### Other PCI device ROM priority

For PCI devices other than Network. Mass storage or Video defines which  $\ensuremath{\mathsf{OpROM}}$  to launch.

# **Security**

|                                                                                                    | Aptio Se                                                                                                    | tup Utility -                                                              | - Copyri                             | ght (C) 2013  | American Megat    | rends, Inc.                                                                                                    |
|----------------------------------------------------------------------------------------------------|----------------------------------------------------------------------------------------------------|----------------------------------------------------------------------------|--------------------------------------|---------------|-------------------|----------------------------------------------------------------------------------------------------|
| Main                                                                                                    | Advanced                                                                                                    | Chipset                                                                    | Boot                                 | Security      | Save & Exit       |                                                                                                    |
| then this or<br>asked for w<br>If ONLY th<br>is a power of<br>boot or ente<br>Administrat<br>The passwo<br>in the folloo<br>Minimum I<br>Maximum | e Administratu<br>dy limits acce:<br>hen entering \$<br>e User's pass<br>on password a<br>r Setup. In Se<br>tor rights.<br>rd length mus<br>wing range:<br>ength<br>length<br>tor Password | ss to Setup a<br>Setup.<br>word is set, t<br>nd must be a<br>etup the User | nd is only<br>hen this<br>entered to | ,             |                   | Set Administrator<br>Password.<br>→ ←: Select Screen<br>↑↓: Select Item<br>Enter: Select Item<br>Enter: Select Item<br>F1: General Help<br>F2: Previous Values<br>F3: Optimized Defaults<br>F4: Save & Reset<br>ESC: Exit |
|                                                                                                    | Versio                                                                                                    | n 2.16.1240                                                                | . Copyrig                            | ht (C) 2013 4 | American Megatrer | nds, Inc.                                                                                                    |

### Administrator Password

Sets the administrator's password.

### **User Password**

Sets the user's password.

# Save & Exit

|                                                                                                    | Aptio S                                                           | etup Utility | - Copyri  | ght (C) 2013 | American Mega    | trends, Inc. |  |
|----------------------------------------------------------------------------------------------------|-------------------------------------------------------------------|--------------|-----------|--------------|------------------|--------------|--|
| Main                                                                                                    | Advanced                                                          | Chipset      | Boot      | Security     | Save & Exit      |              |  |
|                                                                                                    | Save Changes and Reset Reset the system after saving the changes. |              |           |              |                  |              |  |
| Save Options<br>Save Changes<br>Discard Changes                                                                                                    |                                                                   |              |           |              |                  |              |  |
|                                                                                                    | efaults<br>ser Defaults<br>User Defaults                          |              |           |              |                  |              |  |
| Boot Over                                                                                                    | ride                                                              |              |           |              |                  | 0.10         |  |
| Launch EFI Shell from filesystem device<br>Launch EFI Shell from filesystem device<br>$\uparrow \downarrow_{*}$ Select Item<br>Enter: Select<br>+/-: Change Opt.<br>FI: General Help<br>F2: Previous Values<br>F3: Optimized Defaults<br>F4: Save & Reset<br>ESC: Exit |                                                                   |              |           |              |                  |              |  |
|                                                                                                    | Versio                                                            | on 2.16.1240 | . Copyrig | tht (C) 2013 | American Megatre | ends, Inc.   |  |

### Save Changes and Reset

To save the changes, select this field and then press <Enter>. A dialog box will appear. Select Yes to reset the system after saving all changes made.

#### **Discard Changes and Reset**

To discard the changes, select this field and then press <Enter>. A dialog box will appear. Select Yes to reset the system setup without saving any changes.

#### **Restore Defaults**

To restore and load the optimized default values, select this field and then press <Enter>. A dialog box will appear. Select Yes to restore the default values of all the setup options.

#### Save as User Defaults

To save changes done so far as user default, select this field and then press <Enter>. A dialog box will appear. Select Yes to save values as user default.

### **Restore User Defaults**

To restore user default to all the setup options, select this field and then press <Enter>. A dialog box will appear. Select Yes to restore user default.

#### Launch EFI Shell from filesystem device

Attempts to launch EFI shell application (Shellx64.efi) from one of the available filesystem devices.

# **Updating the BIOS**

To update the BIOS, you will need the new BIOS file and a flash utility, AFUDOS. EXE. Please contact technical support or your sales representative for the files.

To execute the utility, type:

A:> AFUDOS BIOS\_File\_Name /b /p /n

then press <Enter>.

# **Chapter 4 - Supported Software**

Install drivers, utilities and software applications that are required to facilitate and enhance the performance of the system board. You may acquire the software from your sales representatives, from an optional DVD included in the shipment, or from the website download page at <a href="https://www.dfi.com/DownloadCenter">https://www.dfi.com/DownloadCenter</a>.

# For Windows 7/8

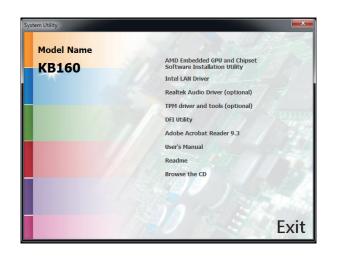

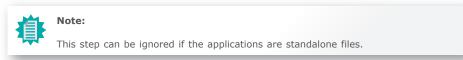

# AMD Embedded GPU and Chipset Software Installation

# Utility

To install the driver, click "AMD Embedded GPU and Chipset Software Installation Utility" on the main menu.

1. Under the Language Support section, select the language you would like the installation to display and then click Next.

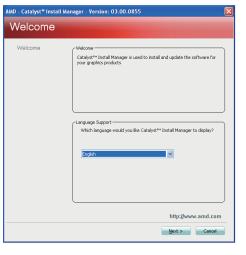

- 2. Click Install to begin the
  - installation.

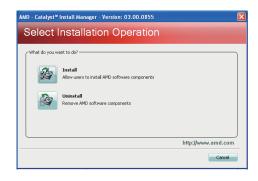

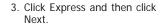

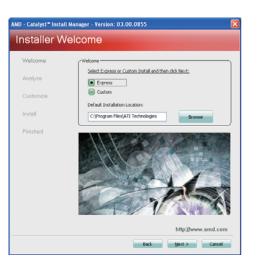

# 4. After completing installation, click Finish.

| inished   |                       |
|-----------|-----------------------|
| Welcome   | Actions               |
| Analyze   | Installation complete |
| Dustomize | VewLog                |
| nstall    |                       |
| Finished  |                       |
|           | http://www.amd.com    |

# **Intel LAN Driver**

To install the driver, click "Intel LAN Drivers" on the main menu.

1. Setup is ready to install the driver. Click Install Drivers and Sofeware.

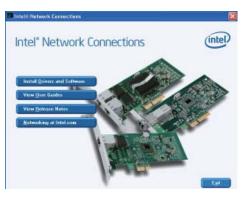

2. Setup is now ready to install the LAN driver. Click Next.

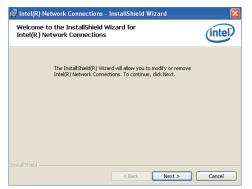

3. Click "I accept the terms in the license agreement" then click Next.

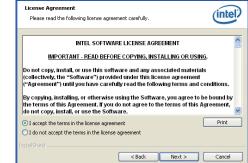

🖟 Intel(R) Network Connections - InstallShield Wizard

4. Select the program featuers you want installed then click Next.

| Intel(R) Network Connections                                                                                                    |               |
|----------------------------------------------------------------------------------------------------|---------------|
| Setup Options<br>Select the program features you want installed.                                                                                                    | (intel)       |
| Install:                                                                                                    |               |
| Drivers     Drivers     D |               |
| Feature Description                                                                                                    | Next > Cancel |

5. Click Install to begin the installation.

| W Intel(K) Network Connections - Instalishield Wizard                                                                                          |                 |
|----------------------------------------------------------------------------------------------------|-----------------|
| Ready to Install the Program<br>The wizard is ready to begin installation.                                                                     | (intel)         |
| Click Install to begin the installation.<br>If you want to review or change any of your installation settings, click Back.<br>exit the witard. | Click Cancel to |
| InstaliSheld                                                                                                    | Cancel          |

6. After completing installation, click Finish.

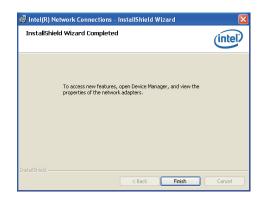

# **Realtek Audio Driver (optional)**

To install the driver, click "Realtek Audio Driver (optional)" on the main menu.

- 1. Setup is now ready to install the audio driver. Click Next.
- 2. Follow the remainder of the steps on the screen; clicking "Next" each time you finish a step.

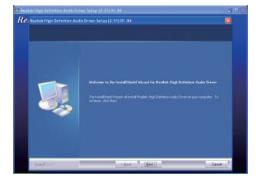

3. Click "Yes, I want to restart my computer now" then click Finish.

Restarting the system will allow the new software installation to take effect.

| 2 Factor statistic termination of the second second s |                                                                                                    |   |
|----------------------------------------------------------------------------------------------------|----------------------------------------------------------------------------------------------------|---|
| ICE: Basha Ingo Setemus Au                                                                                                    | <ul> <li>In three Security (2.31)(10.34)</li> <li>Introduction of Valued Complete</li> <li>The bound of Valued Complete</li> <li>The complete complete complete toget Tableage shall be on the security of the complete complete comp</li></ul> |   |
| - brief (2)                                                                                                    | 1344 Pade Canad                                                                                                    | 2 |

# **TPM Driver and Tools (optional)**

To install the driver, click "TPM driver and tools (optional)" on the main menu.

1. The setup program is preparing to install the driver.

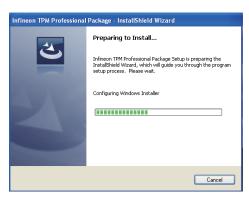

2. The setup program is now ready to install the utility. Click Next.

| nfineon TPM Professional Package - InstallShield Wizard 🛛 🛛 🔀 |                                                                                                    |  |  |  |
|---------------------------------------------------------------|----------------------------------------------------------------------------------------------------|--|--|--|
| 2                                                             | Welcome to the InstallShield Wizard for<br>Infineon TPM Professional Package                                                |  |  |  |
|                                                               | Version 4.3.100.3287                                                                                                    |  |  |  |
|                                                               | The InstallShield(R) Wizard will install Infineon TPM<br>Professional Package on your computer. To continue, click<br>Next. |  |  |  |
|                                                               | It is recommended that you close all other applications before starting Setup.                                              |  |  |  |
|                                                               | WARNING: This program is protected by copyright law and<br>international treaties.                                          |  |  |  |
|                                                               | < Back Next > Cancel                                                                                                    |  |  |  |

3. Click "I accept the terms in the license agreement" and then click "Next".

| License Agreement                                                                                                  |                                                                                                    |                                            |
|----------------------------------------------------------------------------------------------------|----------------------------------------------------------------------------------------------------|--------------------------------------------|
| Please read the following lice                                                                                     | nse agreement carefully.                                                                                                |                                            |
|                                                                                                    |                                                                                                    |                                            |
| Software Setup End Use<br>Professional Package                                                                     | r License Conditions for th                                                                                             | e Infineon TPM                             |
| 1. Attention                                                                                                    |                                                                                                    |                                            |
| I. Facendon                                                                                                    |                                                                                                    |                                            |
| This software contains cop<br>and confidential content (e                                                          | yright protected content (e.g.<br>.g. algorithms, ideas and con<br>osoft Corporation (Microsoft p<br>soft Corporation). | icepts) of Infineon                        |
| This software contains cop<br>and confidential content (e<br>Technologies AG and Mic<br>Enterprise Library © Micro | .g. algorithms, ideas and con<br>osoft Corporation (Microsoft p                                                         | cepts) of Infineon<br>patterns & practices |
| This software contains cop<br>and confidential content (e<br>Technologies AG and Mic<br>Enterprise Library © Micro | g. algorithms, ideas and con<br>osoft Corporation (Microsoft µ<br>soft Corporation).                                    | cepts) of Infineon<br>patterns & practices |

4. Enter the necessary information and then click Next.

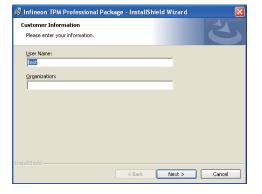

5. Select a setup type and then click Next.

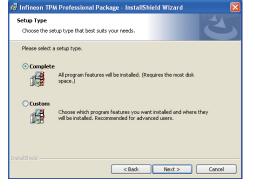

6. Click Install.

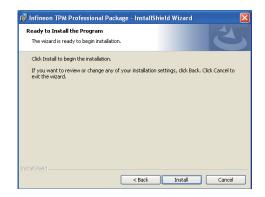

7. TPM requires installing the Microsoft Visual C++ package prior to installing the utility. Click Install.

| 🙀 Infineo       | n TPM Professional Package - InstallShield Wizard 📃 🗌 🔀                                                                            |
|-----------------|----------------------------------------------------------------------------------------------------|
|                 | Infineon TPM Professional Package gram features you selected are being installed.                                                  |
| 1               | Please wat while the InstallShield Wizard installs Infineon TPM Professional<br>Package. This may take several minutes.<br>Status: |
|                 | Installing Microsoft Visual C++ 2010 SP1 Redistributable Package                                                                   |
|                 |                                                                                                    |
|                 |                                                                                                    |
| InstaliShield - |                                                                                                    |
|                 | < Back Next > Cancel                                                                                                    |

8. The setup program is currently installing the Microsoft Visual C++ package.

|   | y Infineon TPM Professional Package gram features you selected are being installed.                                      |
|---|----------------------------------------------------------------------------------------------------|
| ß | Please wait while the InstallShield Wizard installs Infineon TPM Professional<br>Package. This may take several minutes. |
|   | Status:                                                                                                    |
|   | Copying new files                                                                                                    |
|   |                                                                                                    |
|   |                                                                                                    |
|   |                                                                                                    |
|   |                                                                                                    |
|   |                                                                                                    |
|   |                                                                                                    |
|   |                                                                                                    |

9. Click Finish.

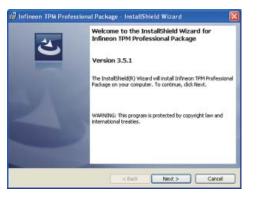

10. Click "Yes" to restart your system.

Yes

No

# **DFI Utility**

DFI Utility provides information about the board, HW Health, Watchdog, DIO, and Backlight. To access the utility, click "DFI Utility" on the main menu.

🖟 DFI Utility - InstallShield Wizard

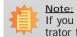

If you are using Windows 7, you need to access the operating system as an administrator to be able to install the utility.

1. Setup is ready to install the DFI Utility drifer. Click "Next".

| DFI Utility - InstallShield Wi | zard                                                                                              | × |
|--------------------------------|---------------------------------------------------------------------------------------------------|---|
| 2                              | Welcome to the InstallShield Wizard for DFI<br>Utility                                            |   |
|                                | The InstallShield(R) Wizard will install DFI Utility on your<br>computer. To continue, dick Next. |   |
| 2                              | WARNING: This program is protected by copyright law and<br>international treaties.                |   |
|                                | < Back Cancel                                                                                     |   |

 Click "I accept the terms in the license agreement" then click "Next".

| Pl                   | ease read the following l                                                             | icense agreement ca                                                | refully.     |                  |                            |
|----------------------|---------------------------------------------------------------------------------------|--------------------------------------------------------------------|--------------|------------------|----------------------------|
|                      |                                                                                       |                                                                    |              |                  |                            |
| To ao<br>edito       | dd your own license text<br>r.                                                        | to this dialog, specif                                             | y your licen | se agreement fil | e in the Dialog            |
| 2.<br>3.             | Navigate to the User In<br>Select the LicenseAgr<br>Choose to edit the dialo          | eement dialog.<br>og layout.                                       |              |                  |                            |
|                      | Once in the Dialog editor<br>Set FileName to the na                                   |                                                                    |              |                  |                            |
| 5.                   | Once in the Dialog editor<br>Set <b>FileName</b> to the na<br>you build your release, | me of your license a                                               | greement R   | TF file.         | Agreement dialog.          |
| 5.<br>After          | Set FileName to the na                                                                | me of your license ag<br>your license text will                    | greement R   | TF file.         | Agreement dialog.<br>Print |
| 5.<br>After          | Set FileName to the na                                                                | me of your license ag<br>your license text will<br>cense agreement | greement R   | TF file.         |                            |
| 5.<br>After<br>© I i | Set FileName to the na<br>you build your release,<br>accept the terms in the li       | me of your license ag<br>your license text will<br>cense agreement | greement R   | TF file.         |                            |

3. Enter "User Name" and "Organization" information then click "Next".

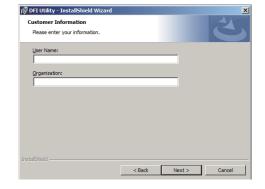

4. Click Install to begin the installation.

| DFI Utility - InstallShield Wizard                                                                                                    | × |
|----------------------------------------------------------------------------------------------------|---|
| Ready to Install the Program The wizard is ready to begin installation.                                                                 |   |
| If you want to review or change any of your installation settings, click Back. Click Cancel to<br>exit the wizard.<br>Current Settings: |   |
| Setup Type:                                                                                                    |   |
| Typical                                                                                                    |   |
| Destination Folder:                                                                                                    |   |
| C:\Program Files\DFI\DFI Utility\                                                                                                    |   |
| User Information:                                                                                                    |   |
| Name:                                                                                                    |   |
| Company:                                                                                                    |   |
|                                                                                                    |   |
| nstallShield                                                                                                    | - |
| < Back Install Cancel                                                                                                    |   |
|                                                                                                    | _ |

5. After completing installation, click Finish.

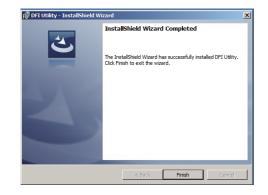

The DFI Utility icon will appear on the desktop. Double-click the icon to open the utility.

| Information HW Health HW Health Set Watch Dog DIO Backligh         |                 |
|--------------------------------------------------------------------|-----------------|
| КВ160                                                              |                 |
| AMD GX-415GA SOC with Radeon(tm) HD Graphics<br>RAM<br>3541 MBytes | 2001            |
|                                                                    |                 |
|                                                                    | <u>DFI Inc.</u> |

Information

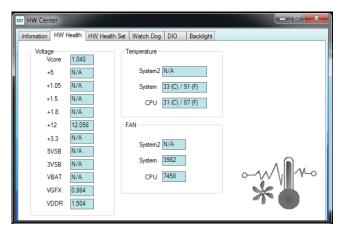

HW Health

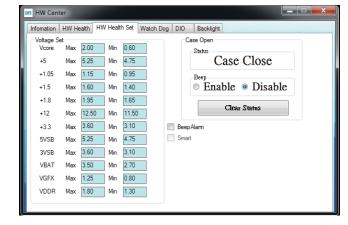

HW Health Set

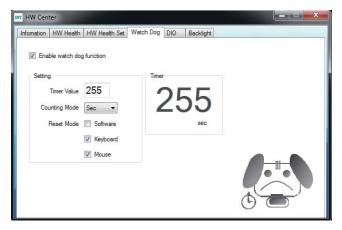

WatchDog

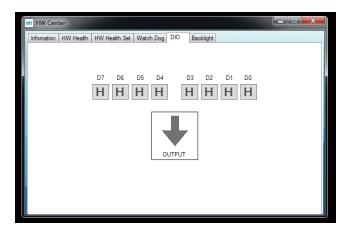

DIO

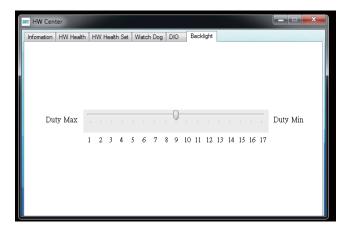

### Backlight

## Adobe Acrobat Reader 9.3

To install the reader, click "Adobe Acrobat Reader 9.3" on the main menu.

1. Click Next to install or click Change Destination Folder to select another folder.

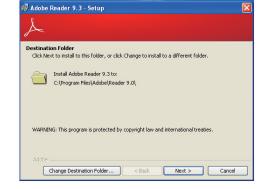

2. Click Install to begin installation.

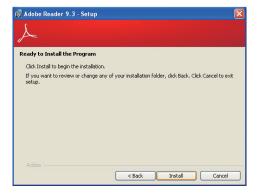

3. Click Finish to exit installation.

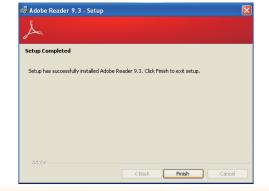

# Chapter 5 - Digital I/O Programming Guide

# **Register Description**

The Input Port Register (register 0) reflects the incoming logic levels of the pins, regardless of whether the pin if defined as an input or output by the Configuration Register. They act only on the red operation. Writes to this register have no effect. The default value (X) is determined by the externally applied logic level. Before a red operation, a write transmission is sent with the command byte to indicate to the I<sup>2</sup>C device that the Input Port Regiser will be accessed next.

Register 0 (Input Port Register)

| BIT     | 1-7 | 1-6 | 1-5 | 1-4 | 1-3 | 1-2 | I-1 | I-0 |
|---------|-----|-----|-----|-----|-----|-----|-----|-----|
| DEFAULT | Х   | Х   | Х   | Х   | Х   | Х   | Х   | Х   |

The Onput Port Register (register 1) shows the outgoing logic levels of the pins defined as outputs by the Configuration Register. Bit values in this register have no effect on pins defined as inputs. In turns, reads from this register reflect the value that is in the flip-flop contolling the output selection, not the actual pin value.

### Register 1 (Onput Port Register)

| віт     | 0-7 | 0-6 | 0-5 | O-4 | 0-3 | 0-2 | 0-1 | 0-0 |
|---------|-----|-----|-----|-----|-----|-----|-----|-----|
| DEFAULT | 1   | 1   | 1   | 1   | 1   | 1   | 1   | 1   |

The Polarity Inversion Register (register 2) allows polarity inversion of the pins defined as inputs by the Configuration Register. If a bit in this register is set (written with 1), the corresponding port pin's polarity is inverted. If a bit in this register is clear (written with a 0), the corresponding port pin's original polarity is retained.

#### Register 2 (Polarity Inversion Register)

| віт     | N-7 | N-6 | N-5 | N-4 | N-3 | N-2 | N-1 | N-0 |
|---------|-----|-----|-----|-----|-----|-----|-----|-----|
| DEFAULT | 0   | 0   | 0   | 0   | 0   | 0   | 0   | 0   |

The Configuration Register (register 3) configures the direction of the I/O pins. If a bit in this register is set to 1, the corresponding port pin is enabled as an input with a high-impedence output driver. If a bit in this register is cleared to 0, the corresponding port is enabled as an input.

### Register 3 (Configuration Register)

| BIT     | C-7 | C-6 | C-5 | C-4 | C-3 | C-2 | C-1 | C-0 |
|---------|-----|-----|-----|-----|-----|-----|-----|-----|
| DEFAULT | 1   | 1   | 1   | 1   | 1   | 1   | 1   | 1   |

# **Function Description**

I2CWriteByte(SlaveAddr, SubAddr, Data): Write a Byte data to a specified I2C Device.

I2CReadByte(SlaveAddr, SubAddr, \*Data): Read a Byte data from a specified I2C Device.

SetBit(\*Data, Bit) : Set Data bit n as "1".

ClrBit(\*Data, Bit) : Set Data bit n as "0".

GetBit(Data, Bit) : Return the value of data bit n.

# Sample Code

# **GPIO Configuration**

| #define INPUT_PORT                            |
|-----------------------------------------------|
| #define OUTPUT_PORT<br>#define INVERSION PORT |

#define COMFIG PORT

0x42 (Motherboard) 0x40 (EXC interface for I/O expansion) 0x00 0x01 0x02 0x03

GpioConfig(int PinNum, int Mode)

BYTE Data; BYTE TempPinNum = PinNum%8;

//Pin0-7 Input/Output Configuration
I2C\_ReadByte(SLAVE\_ADDR, CONFIG\_PORT, &Data);
if(Mode == 1){SetBit(&Data, TempPinNum);} //Input
else {ClrBit(&Data, TempPinNum);} //Output
I2C\_WriteByte(SLAVE\_ADDR, CONFIG\_PORT, Data);

return 1;

# **GPIO Output Process**

#define SLAVE\_ADDR #define INPUT\_PORT #define OUTPUT\_PORT #define INVERSION\_PORT #define COMFIG\_PORT 0x42 (Motherboard) 0x40 (EXC interface for I/O expansion) 0x00 0x01 0x02 0x03

GpioOut(int PinNum, int Level)

BYTE Data; BYTE TempPinNum = PinNum%8;

//Pin0-7
I2C\_ReadByte(SLAVE\_ADDR, OUTPUT\_PORT, &Data);
if(Level == 0){ClrBit(&Data, TempPinNum);}
else {SetBit(&Data, TempPinNum);}
I2C\_WriteByte(SLAVE\_ADDR, OUTPUT\_PORT, Data);

return 1;

## **GPIO Iutput Process**

#define SLAVE\_ADDR #define INPUT\_PORT #define OUTPUT\_PORT #define INVERSION\_PORT #define COMFIG\_PORT 0x42 (Motherboard) 0x40 (EXC interface for I/O expansion) 0x00 0x01

GpioIn(int PinNum, int \*Status)

BYTE Data; BYTE Group = PinNum/8; BYTE TempPinNum = PinNum%8;

//Pin0-7
I2C\_ReadByte(SLAVE\_ADDR, INPUT\_PORT, &Data);
\*Status = GetBit(Data, TempPinNum);

0x02

0x03

return 1;

# Appendix A

# Appendix A - NLITE and AHCI Installation Guide

# nLite

nLite is an application program that allows you to customize your XP installation disc by integrating the RAID/AHCI drivers into the disc. By using nLite, the F6 function key usually required during installation is no longer needed.

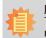

Note: The installation steps below are based on nLite version 1.4.9. Installation procedures may slightly vary if you're using another version of the program.

1. Download the program from nLite's offical website.

http://www.nliteos.com/download.html

2. Install nLite.

#### Important:

Due to it's coding with Visual.Net, you may need to first install .NET Framework prior to installing nLite.

 Download relevant RAID/AHCI driver files from Intel's website. The drivers you choose will depend on the operating system and chipset used by your computer.

The downloaded driver files should include iaahci.cat, iaAHCI.inf, iastor.cat, iaStor. inf, IaStor.sys, license.txt and TXTSETUP.OEM.

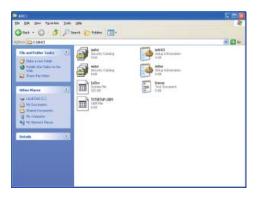

- 4. Insert the XP installation disc into an optical drive.
- 5. Launch nLite. The Welcome screen will appear. Click Next.

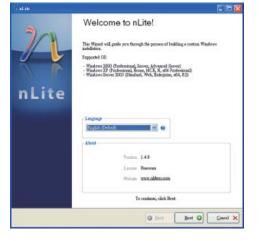

 Click Next to temporarily save the Windows installation files to the designated default folder.

> If you want to save them in another folder, click **Browse**, select the folder and then click **Next**.

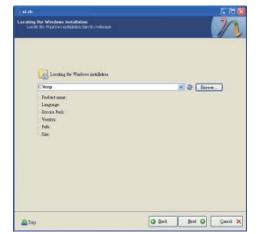

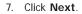

| Date |  |  |  |
|------|--|--|--|
|      |  |  |  |
|      |  |  |  |
|      |  |  |  |
|      |  |  |  |
|      |  |  |  |
|      |  |  |  |
|      |  |  |  |

8. In the Task Selection dialog box, click **Drivers** and **Bootable ISO**. Click **Next**.

|           | Service Tack                    |  |
|-----------|---------------------------------|--|
| Integrate | Botton, AM-our sal Uplets Fuchs |  |
|           | 9 Driven                        |  |
| Remove    | Compression                     |  |
|           | Contracted Contract             |  |
| Setup     | Oytens                          |  |
|           | Treak                           |  |
| Coeste    | Boostle 20                      |  |

 Click Insert and then select Multiple driver folder to select the drivers you will integrate. Click Next.

| Prevalec | Made | Туря | Version | Date | Fath |  |
|----------|------|------|---------|------|------|--|
|          |      |      |         |      |      |  |
|          |      |      |         |      |      |  |
|          |      |      |         |      |      |  |
|          |      |      |         |      |      |  |
|          |      |      |         |      |      |  |
|          |      |      |         |      |      |  |
|          |      |      |         |      |      |  |
|          |      |      |         |      |      |  |
|          |      |      |         |      |      |  |

 Select only the drivers appropriate for the Windows version that you are using and then click **OK**.

> Integrating 64-bit drivers into 32-bit Windows or vice versa will cause file load errors and failed installation.

| CARCI                                                                                               |                                                                                                    |
|----------------------------------------------------------------------------------------------------|----------------------------------------------------------------------------------------------------|
|                                                                                                    |                                                                                                    |
|                                                                                                    |                                                                                                    |
|                                                                                                    |                                                                                                    |
|                                                                                                    |                                                                                                    |
|                                                                                                    |                                                                                                    |
|                                                                                                    |                                                                                                    |
|                                                                                                    |                                                                                                    |
|                                                                                                    |                                                                                                    |
|                                                                                                    |                                                                                                    |
|                                                                                                    |                                                                                                    |
|                                                                                                    |                                                                                                    |
|                                                                                                    |                                                                                                    |
|                                                                                                    |                                                                                                    |
|                                                                                                    |                                                                                                    |
|                                                                                                    |                                                                                                    |
| Castful Be sure to select only ap                                                                   | propriate drivers for your Windows version. For example it                                                              |
| Casefull Be sure to select only ap<br>you integrate 54-bit extincte drav<br>installation will field | propriske drävers for your Windows version. For example it<br>en unb 32bit Windows there will be file load errors and   |
| Casefull Be sue to select only ap<br>you integrate 64bit textmode driv<br>installation will fiel    | propriste drivers for your Windows version. For example it<br>ers into 32bit Windows there will be file load errors and |
| Casefull Be rure to select only ap<br>you integrate 64-bit textmode driv<br>metallation will feal.  | propriste drävers for your Windows version. For example it<br>ers into 32bit Windows there will be file load errors and |
| Casefull Be sure to select only ap<br>you integrate 54bet textmode driv<br>metallishim will feal.   | propuiate drivers for your Windows version. For example it<br>ers into 32bit Windows there will be file load errors and |

# Appendix A

 If you are uncertain of the southbridge chip used on your motherboard, select all RAID/AHCI controllers and then click OK.

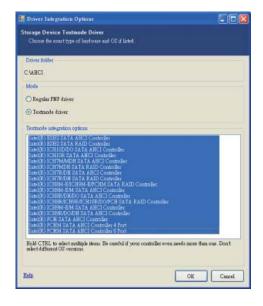

### 12. Click Next.

| Prevalue<br>Jutel<br>Jutel<br>Jutel<br>Jutel                       | Hade Type<br>TXT Ma<br>TXT Ma<br>TXT Ma<br>TXT Ma                                                | Version<br>8 9 0 1023<br>8 9 0 1023<br>8 9 0 1023<br>8 9 0 1023<br>8 9 0 1023                                                                                                    | Dah Fah<br>95/04/2009 C'AHCI<br>95/04/2009 C'AHCI<br>95/04/2009 C'AHCI<br>95/04/2009 C'AHCI                                                                                                    |
|--------------------------------------------------------------------|--------------------------------------------------------------------------------------------------|----------------------------------------------------------------------------------------------------|----------------------------------------------------------------------------------------------------|
| insi<br>lasi<br>lasi<br>lasi<br>lasi<br>lasi<br>lasi<br>lasi<br>la | TXT Me<br>TXT Me<br>TXT Me<br>TXT Me<br>TXT Me<br>TXT Me<br>TXT Me<br>TXT Me<br>TXT Me<br>TXT Me | 8 9.0.1023<br>8 90.1023<br>8 90.1023<br>8 90.1023<br>8 90.1023<br>8 90.1023<br>8 90.1023<br>8 90.1023<br>8 90.1023<br>8 90.1023<br>8 90.1023<br>8 90.1023<br>8 90.1023<br>8 90.1023 | BENALTORS CANFEL<br>BENALTORS CANFEL<br>BENALTORS CANFEL<br>BENALTORS CANFEL<br>BENALTORS CANFEL<br>BENALTORS CANFEL<br>BENALTORS CANFEL<br>BENALTORS CANFEL<br>BENALTORS CANFEL<br>BENALTORS CANFEL<br>BENALTORS CANFEL<br>BENALTORS CANFEL |
|                                                                    |                                                                                                  | 8.9.0.1029                                                                                                    | 06042009 CAHCI                                                                                                    |
|                                                                    |                                                                                                  |                                                                                                    |                                                                                                    |

 The program is currently integrating the drivers and applying changes to the installation.

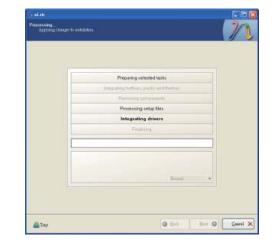

14. When the program is finished applying the changes, click **Next**.

| Preparing selected tasks                              |
|-------------------------------------------------------|
| Integrating hotives, packs and themes                 |
| Remarking components                                  |
| Processing retup likes                                |
| Integrating drivers                                   |
| Finalizing                                            |
| Pauled Tool see a 607.77MB<br>Langaret farver: 0.18MB |
| The sundation gave by 0.5408 Second +                 |
|                                                       |

15. To create an image, select the **Create Image** mode under the General section and then click **Next**.

| General<br>Mode                     |                     | Device              |             |                    |                    |
|-------------------------------------|---------------------|---------------------|-------------|--------------------|--------------------|
| South Linion                        |                     |                     |             |                    |                    |
| Lobel                               |                     | Bux geel            |             | Media.             |                    |
| Wollie                              |                     |                     |             |                    |                    |
| Advanel<br>130 Eague                |                     | Boot sector         |             |                    | - Quidance         |
| Defealt                             |                     | Defenit             | M 0         | 19adz              | in ten vite        |
| Pergnet                             |                     |                     |             |                    |                    |
|                                     |                     |                     |             | Chile              | w to start -> Make |
|                                     |                     |                     |             | Caterine           | No and No          |
| Information.<br>If you want to incl | nde additional file | t on your CD/D/D,   | copy them t | to the working dia | nikay              |
| before starking, or                 | out ones need if yo | ou weat to make the | 390 MMI:    |                    | Expl               |

- abite

 Or you can choose to burn it directly to a disc by selecting the Direct Burn mode under the General section.

> Select the optical device and all other necessary settings and then click **Next**.

| General<br>Mode | Device                                           |       |              |            |     |
|-----------------|--------------------------------------------------|-------|--------------|------------|-----|
| ApertErra       | <br>11 O.P. FIONEER                              | DVD-R | # DVR-111D I | 23         | -   |
| Label           | <br>Dux geel                                     |       | Mela         | **         |     |
| Walke           | <br>Mannan                                       |       | No melia     |            | 10  |
| Atomat          | <br>Landard                                      |       |              |            |     |
| 100 Eague       | Boot sector                                      |       |              | Quaker     |     |
| Deinh           | <br>Defealt                                      | MO    | Testy        | Test vet   |     |
| Progeni         |                                                  |       |              |            |     |
|                 |                                                  |       |              |            |     |
|                 |                                                  |       | Cick her     | to shall++ | 10m |
| Leforestee.     | ron your CD/DVD, cop<br>to weat to cashe the 330 |       |              |            |     |

17. You have finished customizing the Windows XP installation disc. Click **Finish**.

> Enter the BIOS utility to configure the SATA controller to RAID/AHCI. You can now install Windows XP.

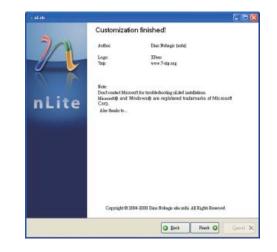

# AHCI

The installation steps below will guide you in configuring your SATA drive to AHCI mode.

- 1. Enter the BIOS utility and configure the SATA controller to IDE mode.
- 2. Install Windows XP but do not press F6.
- 3. Download relevant RAID/AHCI driver files supported by the motherboard chipset from Intel's website.

Transfer the downloaded driver files to C:\AHCI.

| there CANHCI                                                                                                    |                                                                                                    |                                                                                                    | ~ |
|----------------------------------------------------------------------------------------------------|----------------------------------------------------------------------------------------------------|----------------------------------------------------------------------------------------------------|---|
| Beachtler Index     Mean State Index     Mean State Index     Mean | And the second second s | And Constanting<br>The Constanting<br>And Constanting<br>And Co |   |

 Open Device Manager and right click on one of the Intel Serial ATA Storage Controllers, then select Update Driver.

If the controller you selected did not work, try selecting another one.

| File Action View Help                                                                                                    |                                                                                                    |
|----------------------------------------------------------------------------------------------------|----------------------------------------------------------------------------------------------------|
|                                                                                                    |                                                                                                    |
| Bit Response 199700     Bit Response     Separater     Separater | r Panlo 2 port Send A1A Storage Caterole - 1826                                                                                                    |
|                                                                                                    |                                                                                                    |
| Divel (1) S Seres (340) Seres (hips                                                                                                    | a provide process and watch processing in the second second s |
|                                                                                                    |                                                                                                    |
| Primary XDE Channel     Primary XDE Channel     Primary XDE Channel     Secondary XDE Channel                                                                                                    | Parala provide Second ATA discovery Controlling (2021)                                                                                                    |
| Prinary IDE Channel<br>Primary IDE Channel<br>Primary IDE Channel                                                                                                    | Charles Constant Constant<br>Uninstal                                                                                                    |

 In the Hardware Update Wizard dialog box, select "No, not this time" then click Next.

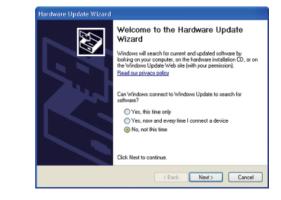

 Select "Install from a list or specific location (Advanced)" and then click Next.

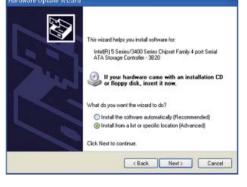

 Select "Don't search. I will choose the driver to install" and then click Next.

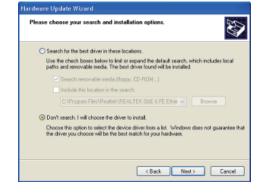

# Appendix A

### 8. Click "Have Disk".

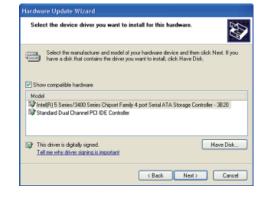

# 9. Select C:\AHCI\iaAHCI.inf and then click **Open**.

| Look in                             | AHD       |          | 🖉 O 🕈 🕫 🖽 | •2   |
|-------------------------------------|-----------|----------|-----------|------|
| My Recent<br>Documents<br>Decements | Bald ST   |          |           |      |
| My Computer                         | File name | [iii/HCI | М         | Open |
|                                     |           |          |           |      |

10. Select the appropriate AHCI Controller of your hardware device and then click **Next**.

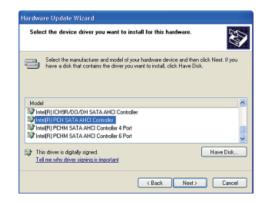

 A warning message appeared because the selected SATA controller did not match your hardware device.

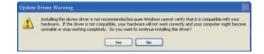

Ignore the warning and click **Yes** to proceed.

12. Click Finish.

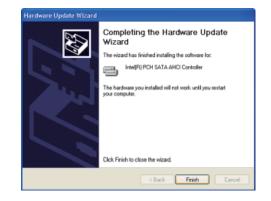

- The system's settings have been changed. Windows XP requires that you restart the computer. Click Yes.
- 14. Enter the BIOS utility and modify the SATA controller from IDE to AHCI. By doing so, Windows will work normally with the SATA controller that is in AHCI mode.

| ystem : | Settings Change 🛛 🕅                                                                                                    |  |  |  |  |  |
|---------|----------------------------------------------------------------------------------------------------|--|--|--|--|--|
| 2       | Your hardware settings have changed. You must restart your computer for these changes to take effect.<br>Do you want to restart your computer new? |  |  |  |  |  |
|         | Yes No                                                                                                    |  |  |  |  |  |

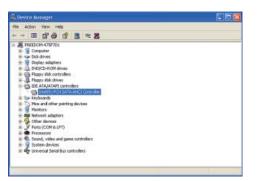

# Appendix B - Watchdog Sample Code

;Software programming example:

| MOV<br>MOV        | DX,4EH<br>AL,87H<br>DX,AL<br>DX,AL<br>DX,AL |                                               |  |
|-------------------|---------------------------------------------|-----------------------------------------------|--|
| ;(2) Co<br>timer) | nfiguration Logical                         | Device 8, register CRF0/CRF1 (WDT Control/WDT |  |
|                   | DX,4EH<br>AL.07H                            | ;Ready to Program Logical Device              |  |
| MOV<br>MOV<br>OUT | DX,4FH<br>AL,08H<br>DX,AL                   | ;Select Logical Device 8                      |  |
| MOV<br>MOV<br>OUT | DX,4EH<br>AL, F1H<br>DX,AL                  | ;Select watchdog timer register               |  |
| MOV<br>MOV<br>OUT | DX,4FH<br>AL,10H<br>DX,AL                   | ;Set watchdog timer value                     |  |
| MOV<br>MOV<br>OUT | DX,4EH<br>AL, FOH<br>DX,AL                  | ;Select watchdog Control Register             |  |
| MOV<br>MOV<br>OUT | DX,4FH<br>AL,02H<br>DX,AL                   | ;Set Watchdog Control Value                   |  |
| ;(1) Exi          | t extended function                         | mode                                          |  |
| MOV               | DX,4EH<br>AL,AAH                            |                                               |  |

OUT DX,AL

# Appendix C - System Error Message

When the BIOS encounters an error that requires the user to correct something, either a beep code will sound or a message will be displayed in a box in the middle of the screen and the message, PRESS F1 TO CONTINUE, CTRL-ALT-ESC or DEL TO ENTER SETUP, will be shown in the information box at the bottom. Enter Setup to correct the error.

## **Error Messages**

One or more of the following messages may be displayed if the BIOS detects an error during the POST. This list indicates the error messages for all Awards BIOSes:

# **CMOS BATTERY HAS FAILED**

The CMOS battery is no longer functional. It should be replaced.

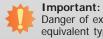

Danger of explosion if battery incorrectly replaced. Replace only with the same or equivalent type recommended by the manufacturer. Dispose of used batteries according to the battery manufacturer's instructions.

## **CMOS CHECKSUM ERROR**

Checksum of CMOS is incorrect. This can indicate that CMOS has become corrupt. This error may have been caused by a weak battery. Check the battery and replace if necessary.

# **DISPLAY SWITCH IS SET INCORRECTLY**

The display switch on the motherboard can be set to either monochrome or color. This indicates the switch is set to a different setting than indicated in Setup. Determine which setting is correct, either turn off the system and change the jumper or enter Setup and change the VIDEO selection.

FLOPPY DISK(S) fail (80)

Unable to reset floppy subsystem.

FLOPPY DISK(S) fail (40)

Floppy type mismatch.

Hard Disk(s) fail (80)

HDD reset failed.

Hard Disk(s) fail (40)

HDD controller diagnostics failed.

### Hard Disk(s) fail (20)

HDD initialization error.

Hard Disk(s) fail (10)

Unable to recalibrate fixed disk.

Hard Disk(s) fail (08)

Sector Verify failed.

Keyboard is locked out - Unlock the key

The BIOS detects that the keyboard is locked. Keyboard controller is pulled low.

### Keyboard error or no keyboard present

Cannot initialize the keyboard. Make sure the keyboard is attached correctly and no keys are being pressed during the boot.

### Manufacturing POST loop

System will repeat POST procedure infinitely while the keyboard controller is pull low. This is also used for the M/B burn in test at the factory.

#### **BIOS ROM checksum error - System halted**

The checksum of ROM address F0000H-FFFFFH is bad.

#### Memory test fail

The BIOS reports memory test fail if the memory has error(s).

# **Appendix D - Troubleshooting Checklist**

# **Troubleshooting Checklist**

This chapter of the manual is designed to help you with problems that you may encounter with your personal computer. To efficiently troubleshoot your system, treat each problem individually. This is to ensure an accurate diagnosis of the problem in case a problem has multiple causes.

Some of the most common things to check when you encounter problems while using your system are listed below.

- 1. The power switch of each peripheral device is turned on.
- 2. All cables and power cords are tightly connected.
- 3. The electrical outlet to which your peripheral devices are connected is working. Test the outlet by plugging in a lamp or other electrical device.
- 4. The monitor is turned on.
- 5. The display's brightness and contrast controls are adjusted properly.
- 6. All add-in boards in the expansion slots are seated securely.
- 7. Any add-in board you have installed is designed for your system and is set up correctly.

# **Monitor/Display**

### If the display screen remains dark after the system is turned on:

- 1. Make sure that the monitor's power switch is on.
- 2. Check that one end of the monitor's power cord is properly attached to the monitor and the other end is plugged into a working AC outlet. If necessary, try another outlet.
- 3. Check that the video input cable is properly attached to the monitor and the system's display adapter.
- 4. Adjust the brightness of the display by turning the monitor's brightness control knob.

### The picture seems to be constantly moving.

- 1. The monitor has lost its vertical sync. Adjust the monitor's vertical sync.
- 2. Move away any objects, such as another monitor or fan, that may be creating a magnetic field around the display.
- 3. Make sure your video card's output frequencies are supported by this monitor.

### The screen seems to be constantly wavering.

1. If the monitor is close to another monitor, the adjacent monitor may need to be turned off. Fluorescent lights adjacent to the monitor may also cause screen wavering.

## **Power Supply**

#### When the computer is turned on, nothing happens.

- 1. Check that one end of the AC power cord is plugged into a live outlet and the other end properly plugged into the back of the system.
- 2. Make sure that the voltage selection switch on the back panel is set for the correct type of voltage you are using.
- 3. The power cord may have a "short" or "open". Inspect the cord and install a new one if necessary.

## **Floppy Drive**

#### The computer cannot access the floppy drive.

- 1. The floppy diskette may not be formatted. Format the diskette and try again.
- 2. The diskette may be write-protected. Use a diskette that is not write-protected.
- 3. You may be writing to the wrong drive. Check the path statement to make sure you are writing to the targeted drive.
- 4. There is not enough space left on the diskette. Use another diskette with adequate storage space.

# Appendix D

# Hard Drive

### Hard disk failure.

- 1. Make sure the correct drive type for the hard disk drive has been entered in the BIOS.
- 2. If the system is configured with two hard drives, make sure the bootable (first) hard drive is configured as Master and the second hard drive is configured as Slave. The master hard drive must have an active/bootable partition.

### Excessively long formatting period.

If your hard drive takes an excessively long period of time to format, it is likely a cable connection problem. However, if your hard drive has a large capacity, it will take a longer time to format.

# **Serial Port**

The serial device (modem, printer) doesn't output anything or is outputting garbled

### characters.

- 1. Make sure that the serial device's power is turned on and that the device is on-line.
- 2. Verify that the device is plugged into the correct serial port on the rear of the computer.
- 3. Verify that the attached serial device works by attaching it to a serial port that is working and configured correctly. If the serial device does not work, either the cable or the serial device has a problem. If the serial device works, the problem may be due to the onboard I/O or the address setting.
- 4. Make sure the COM settings and I/O address are configured correctly.

# **Keyboard**

### Nothing happens when a key on the keyboard was pressed.

- 1. Make sure the keyboard is properly connected.
- 2. Make sure there are no objects resting on the keyboard and that no keys are pressed during the booting process.

# System Board

- 1. Make sure the add-in card is seated securely in the expansion slot. If the add-in card is loose, power off the system, re-install the card and power up the system.
- 2. Check the jumper settings to ensure that the jumpers are properly set.
- 3. Verify that all memory modules are seated securely into the memory sockets.
- 4. Make sure the memory modules are in the correct locations.
- 5. If the board fails to function, place the board on a flat surface and seat all socketed components. Gently press each component into the socket.
- 6. If you made changes to the BIOS settings, re-enter setup and load the BIOS defaults.